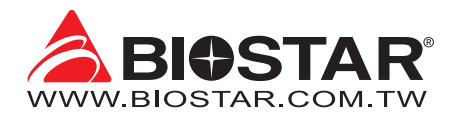

# **FCC Information and Copyright**

This equipment has been tested and found to comply with the limits of a Class B digital device, pursuant to Part 15 of the FCC Rules. These limits are designed to provide reasonable protection against harmful interference in a residential installation. This equipment generates, uses, and can radiate radio frequency energy and, if not installed and used in accordance with the instructions, may cause harmful interference to radio communications. There is no guarantee that interference will not occur in a particular installation.

The vendor makes no representations or warranties with respect to the contents here and specially disclaims any implied warranties of merchantability or fitness for any purpose. Further the vendor reserves the right to revise this publication and to make changes to the contents here without obligation to notify any party beforehand.

Duplication of this publication, in part or in whole, is not allowed without first obtaining the vendor's approval in writing.

The content of this user's manual is subject to be changed without notice and we will not be responsible for any mistakes found in this user's manual. All the brand and product names are trademarks of their respective companies.

Dichiarazione di conformità sintetica Ai sensi dell'art. 2 comma 3 del D.M. 275 del Short Declaration of conformity 30/10/2002 Si dichiara che questo prodotto è conforme alle normative vigenti e soddisfa i requisiti essenziali richiesti dalle direttive 2004/108/CE, 2006/95/CE e 1999/05/CE quando ad esso applicabili

We declare this product is complying with the laws in force and meeting all the essential requirements as specified by the directives 2004/108/CE, 2006/95/CE and 1999/05/CE whenever these laws may be applied

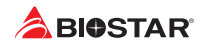

# **Table Of Contents**

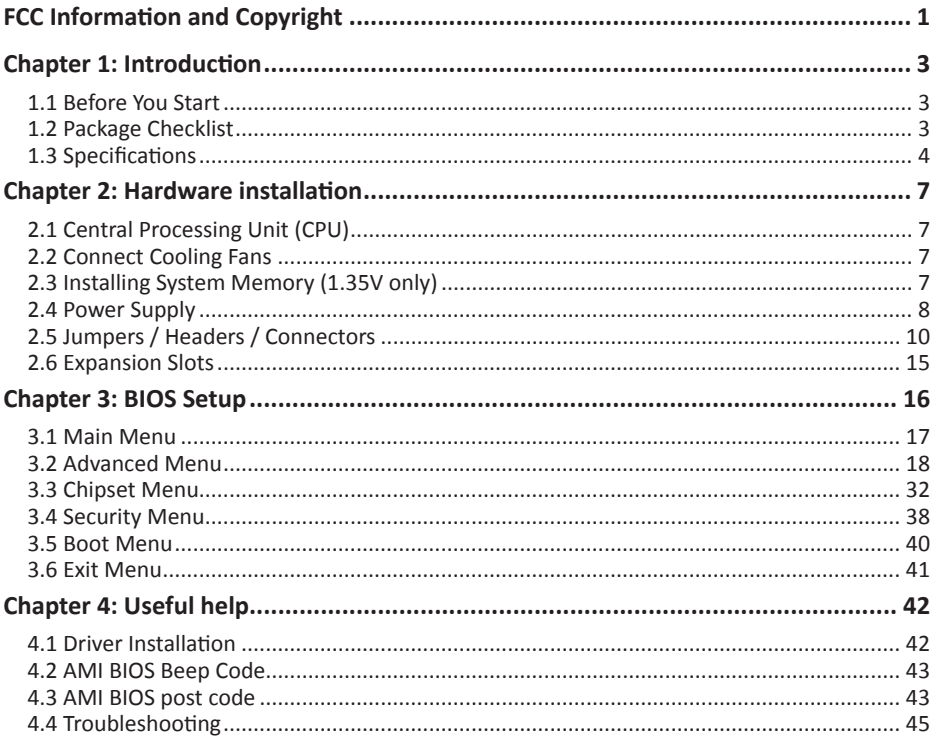

# **Chapter 1: Introduction**

## **1.1 Before You Start**

Thank you for choosing our product. Before you start installing the motherboard, please make sure you follow the instructions below:

- •  Prepare a dry and stable working environment with sufficient lighting.
- •  Always disconnect the computer from power outlet before operation.
- •  Before you take the motherboard out from anti-static bag, ground yourself properly by touching any safely grounded appliance, or use grounded wrist strap to remove the static charge.
- •  Avoid touching the components on motherboard or the rear side of the board unless necessary. Hold the board on the edge, do not try to bend or flex the board.
- •  Do not leave any unfastened small parts inside the case after installation. Loose parts will cause short circuits which may damage the equipment.
- •  Keep the computer from dangerous area, such as heat source, humid air and water.
- •  The operating temperatures of the computer should be 0 to 45 degrees Celsius.
- •  To avoid injury, be careful of: Sharp pins on headers and connectors Rough edges and sharp corners on the chassis Damage to wires that could cause a short circuit

## **1.2 Package Checklist**

- •  Mini-ITX Mainboard x 1
- •  Fully Setup Driver DVD x 1
- •  I/O Bracket x 1
- •  SATA Cable x 1

#### Note

» The package contents may be different due to the sales region or models in which it was sold. For *more information about the standard package in your region, please contact your dealer or sales representative.*

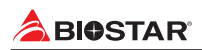

## **1.3 Specifications**

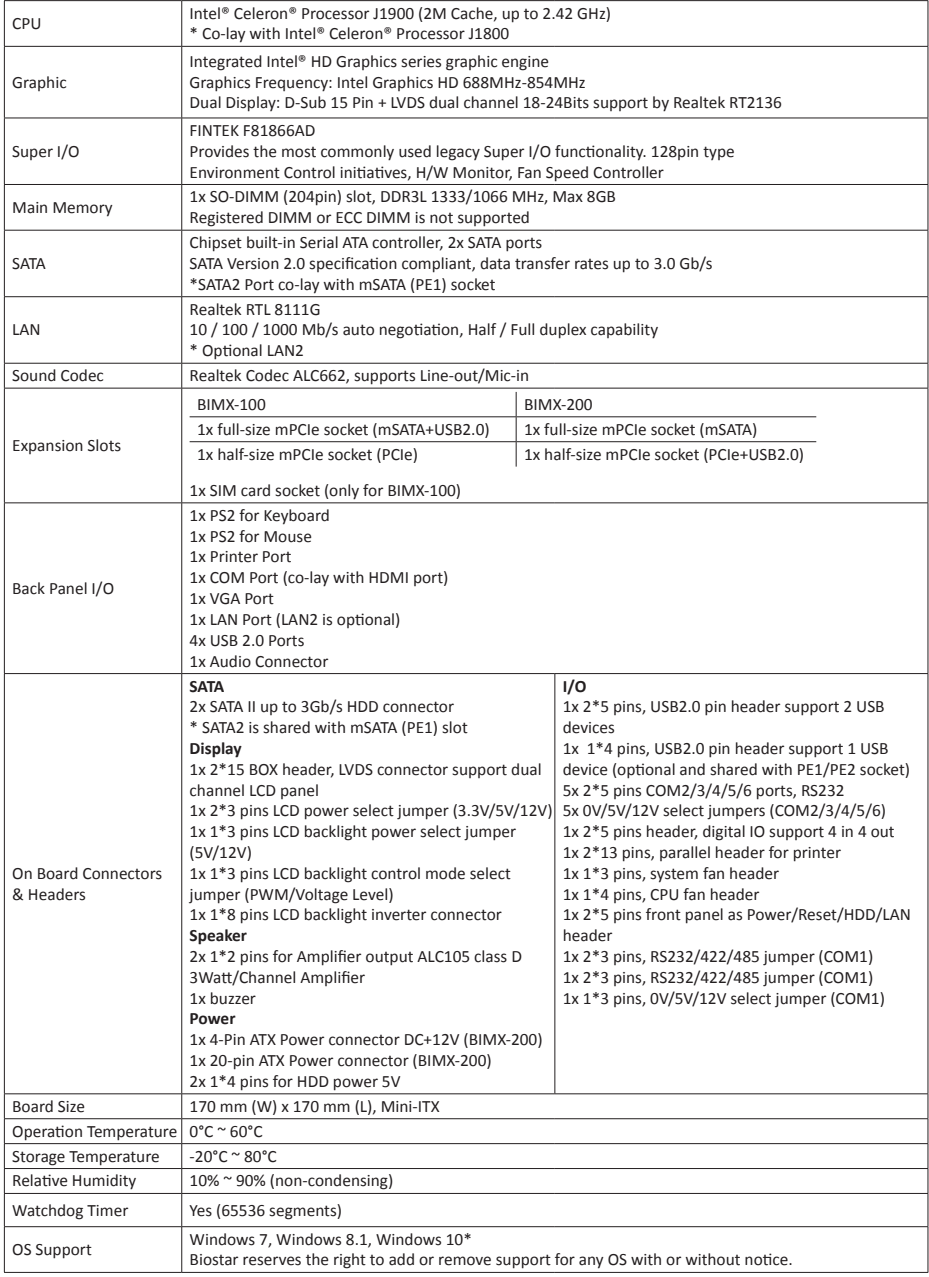

## **1.4 Rear Panel Connectors**

**BIMX-100**

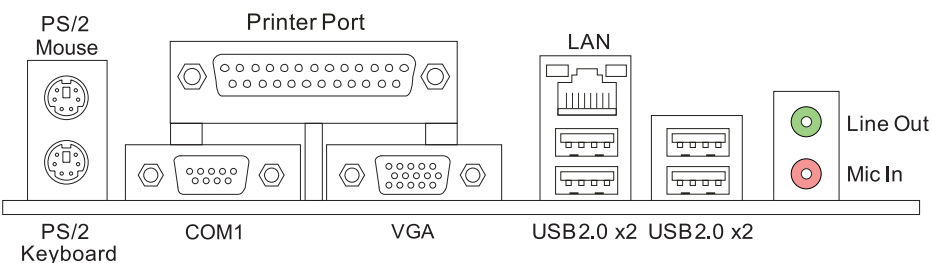

**BIMX-200**

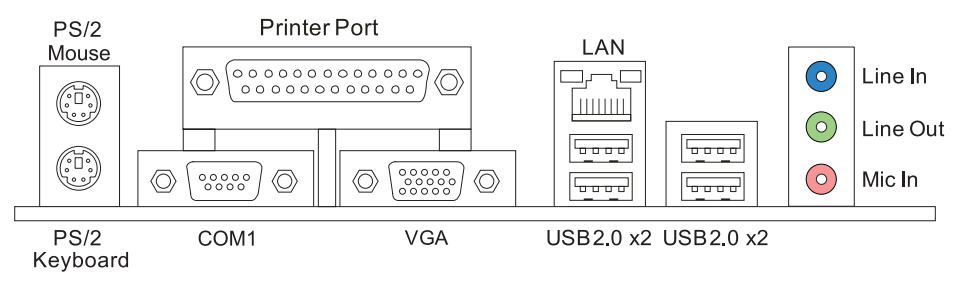

COM1 Serial Port Connectors (RS232/422/485)

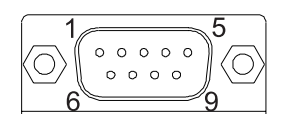

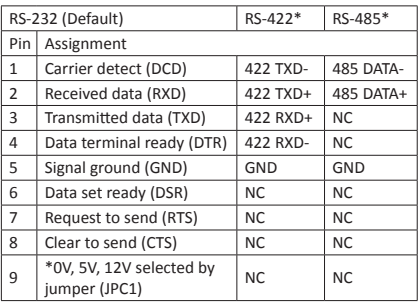

#### $\triangleright$  Note

»*»  COM1 voltage selection is controlled by JPC1. Please see page-12 for detail setting.*

»*»  COM1 RS-232/422/485 selection is controlled by JSEL1/JSEL2. Please see page-12 for detail setting.*

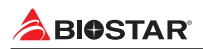

## **1.5 Motherboard Layout**

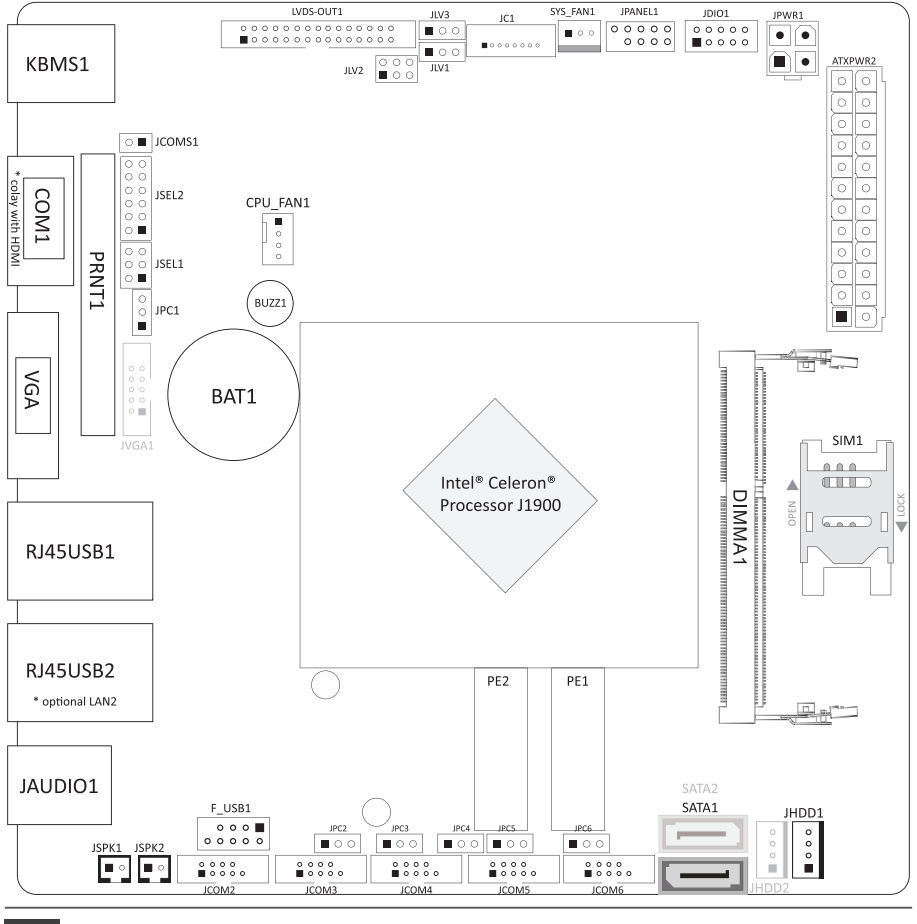

#### Note

»*»  represents the 1st pin.*

# **Chapter 2: Hardware installation**

## **2.1 Central Processing Unit (CPU)**

The mainboard includes an onboard Intel® SOC, and a cooler has been installed to provide sufficient cooling.

## **2.2 Connect Cooling Fans**

These fan headers support cooling-fans built in the computer. The fan cable and connector may be different according to the fan manufacturer. Connect the fan cable to the connector while matching the black wire to pin#1.

## **CPU\_FAN1: CPU fan header SYS\_FAN1: System fan header**

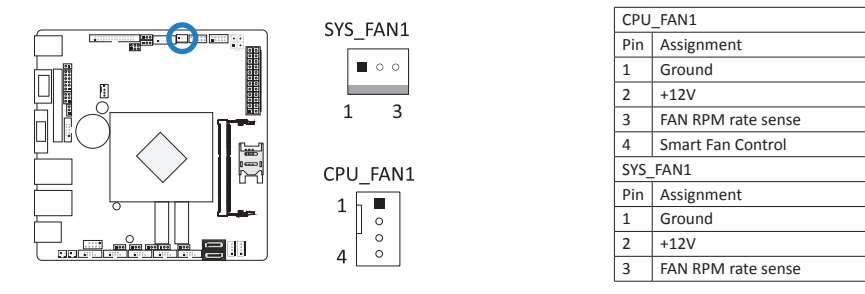

#### Note

»*»  Thease fan headers support 3-pin head connectors. When connecting with wires onto connectors,* please note that the red wire is the positive and should be connected to pin#2, and the black wire is *Ground and should be connected to GND.*

## **2.3 Installing System Memory (1.35V only)**

## **DIMMA1: DDR3L Memory Module (204 pin SO-DIMM)**

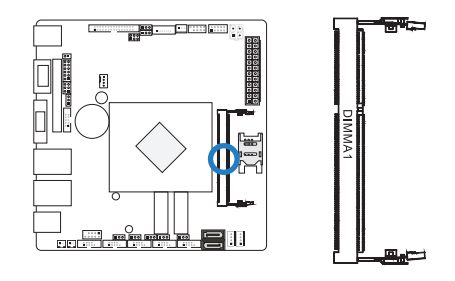

#### Note

» If the DIMM does not go in smoothly, do not force it. Pull it all the way out and try again.

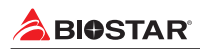

Step 1: Align a DIMM on the slot such that the notch on the DIMM matches the break on the Slot.

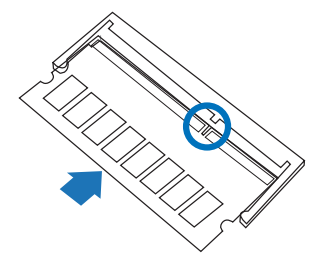

Step 2: Insert the DIMM firmly into the slot until the retaining chip snap back in place and the DIMM is properly seated.

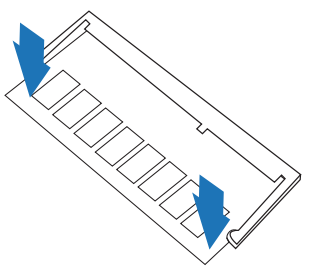

## **Memory Capacity**

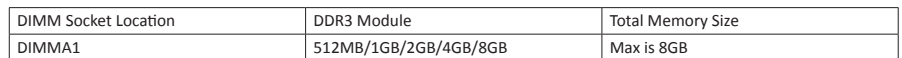

## **2.4 Power Supply**

## **JPWR1: 4-pin ATX Power Source Connector (BIMX-100)**

This connector provides or +12V input to system power circuit.

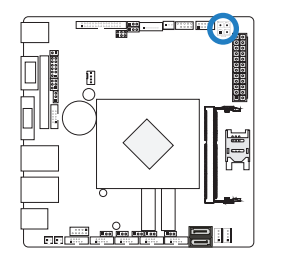

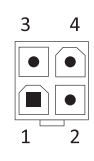

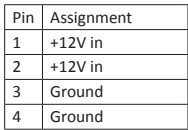

## **ATXPWR2: 24-pin ATX Power Source Connector (BIMX-200)**

For better compatibility, we recommend to use a standard ATX 24-pin power supply for this connector. Make sure to find the correct orientation before plugging the connector.

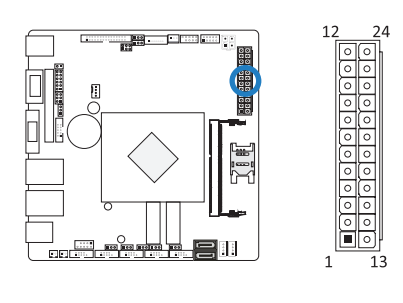

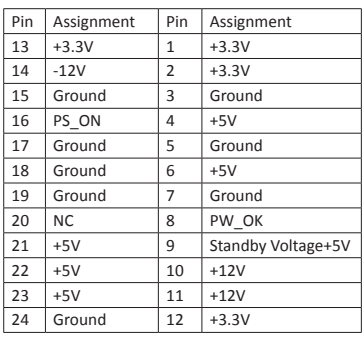

#### Note

»*Insufficient power supplied to the system may result in instability or the peripherals not functioning properly. Use of a PSU with a higher power output is recommended when configuring a system with more power-consuming devices.*

## **JHDD1/JHDD2: HDD Power Connector**

This connector provides power connection of SATA devices.

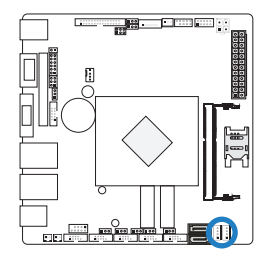

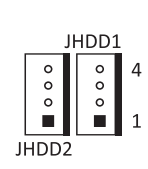

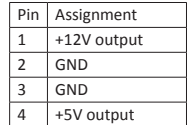

»*»  JHDD2 connector is optional.*

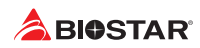

## **2.5 Jumpers / Headers / Connectors**

### **Jumper Setting**

The illustration shows how to set up jumpers. When the jumper cap is placed on pins, the jumper is "close", if not, that means the jumper is "open".

Pin opened Pin closed Pin 1-2 closed

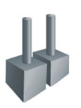

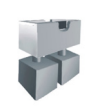

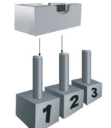

## **JCMOS1: Clear CMOS Jumper**

The jumper allows users to restore the BIOS safe setting and the CMOS data. Please carefully follow the procedures to avoid damaging the motherboard.

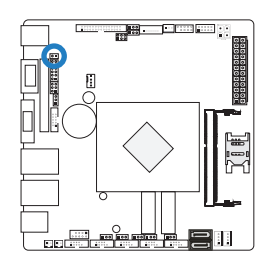

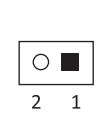

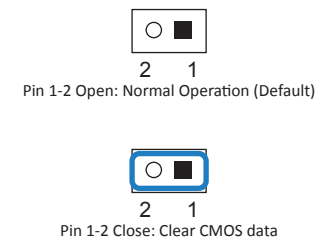

#### **Clear CMOS Procedures:**

- 1. Remove AC power line.
- 2. Set the jumper to "Pin 1-2 close", you can use a metal object like a screwdriver to touch the two pins.
- 3. Wait for five seconds.
- 4. After clearing the CMOS values, be sure the jumper is "Pin 1-2 open".
- 5. Power on the AC.
- 6. Load Optimal Defaults and save settings in CMOS.

#### **JPANEL1: Front Panel Header**

This 10-pin header includes Power-on, Reset, HDD LED, and Power LED connection. It allows user to connect the system case's front panel switch functions.

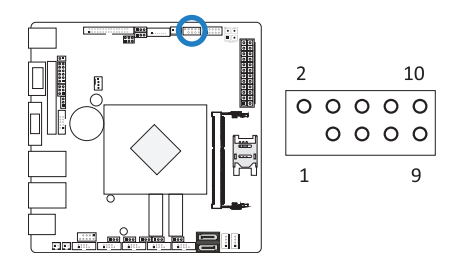

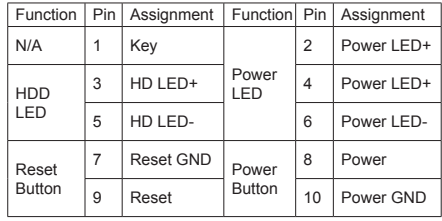

## **SATA1/2: Serial ATA 3.0 Gb/s Connectors**

These connectors support the thin Serial ATA cable for primary internal storage devices.

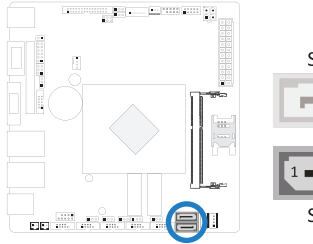

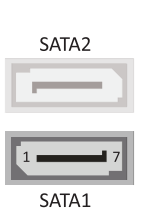

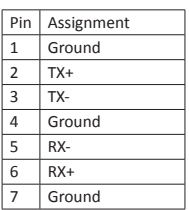

»*»  SATA2 is optional and shared with mSATA (PE1) slot.*

## **F\_USB1: Header for USB 2.0 Ports at Front Panel**

This header allows you to connect two additional USB 2.0 ports.

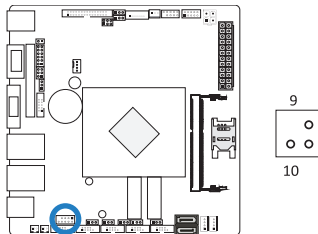

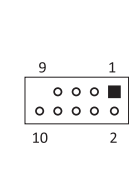

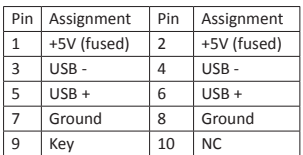

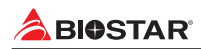

## **Serial Port Connectors & Headers**

**JPC1/2/3/4/5/6: COM1 & JCOM2/3/4/5/6 Serial Port Voltage Switch Jumpers**

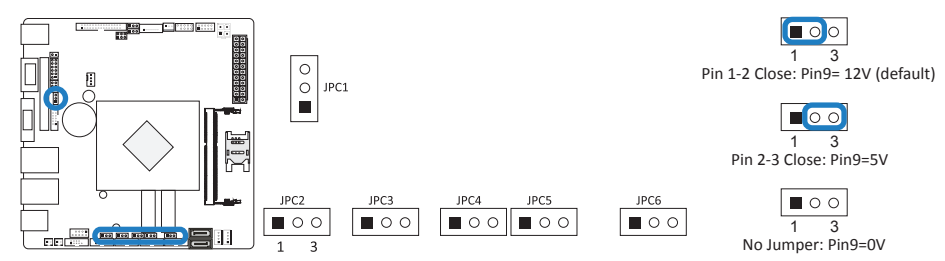

#### **JCOM2/3/4/5/6: Serial Port Headers**

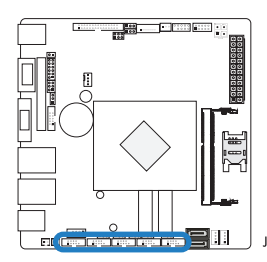

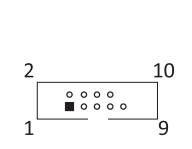

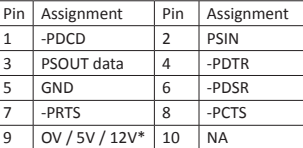

#### JCOM2 JCOM3 JCOM4 JCOM5 JCOM6

#### **JSEL1/JSEL2: RS-232/422/485 Switch Headers for COM1**

The headers determine that COM1 belongs to RS-232 (Default), 422, or 485.

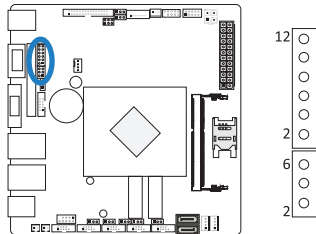

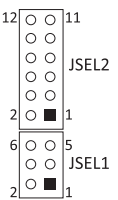

 $\overline{q}$ 

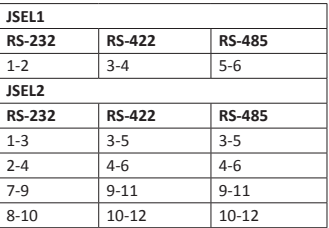

## **JVGA1: VGA Header (optional)**

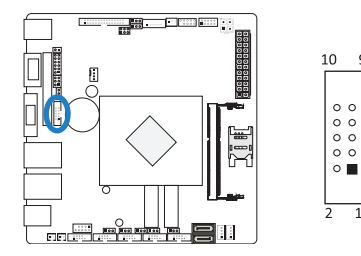

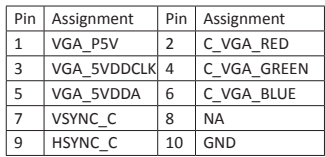

1 3 Pin 1-2 Closed: Voltage Level Mode

 $\Box$ 

1 3 Pin 2-3 Closed: PWM Mode (Default)

 $\Box$ oo

## **JLV1: Backlight Control Mode Selection Jumper**

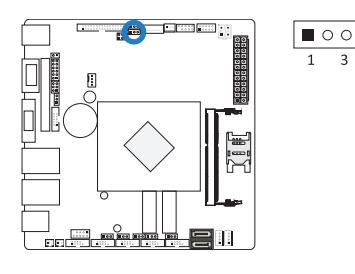

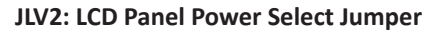

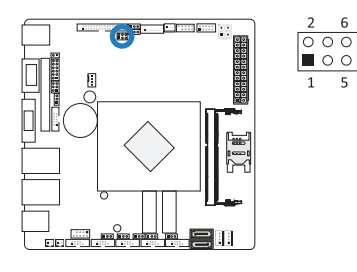

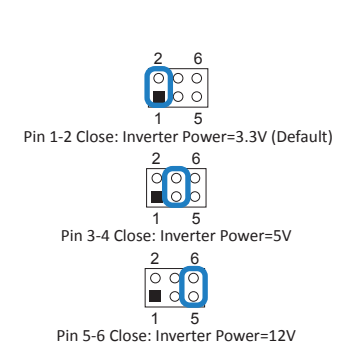

## **JLV3: LCD Backlight Inverter Power Select Jumper**

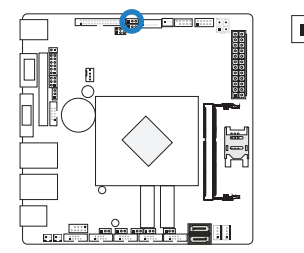

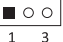

6

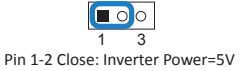

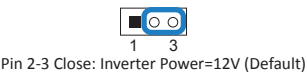

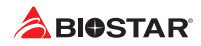

## **LVDS-OUT1: LVDS Connector**

This connector supports dual channel 18/24-Bits LCD panel (max resolution is 1920 x 1200)

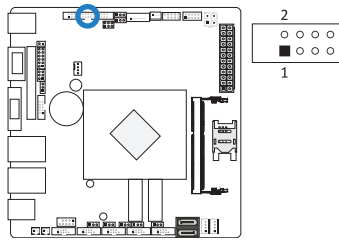

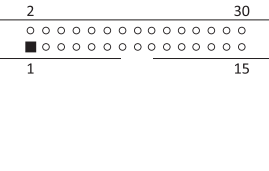

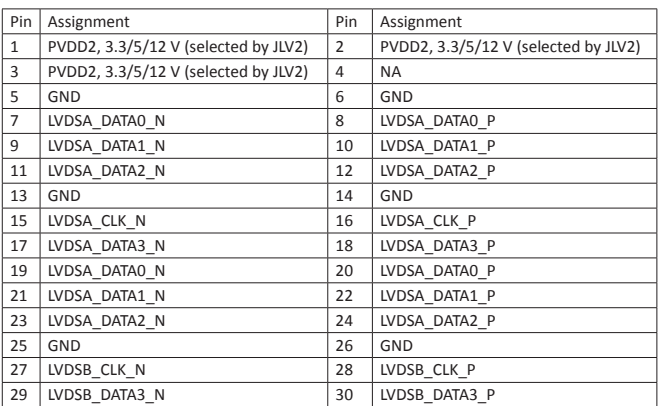

## **JC1: LCD Backlight Inverter Connector**

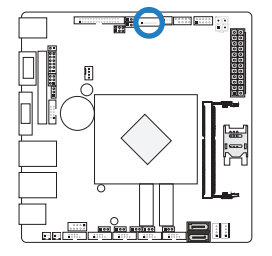

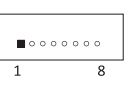

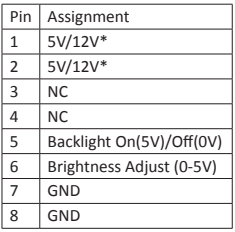

\* selected by JLV3

## **JSPK1/2: Audio Connector**

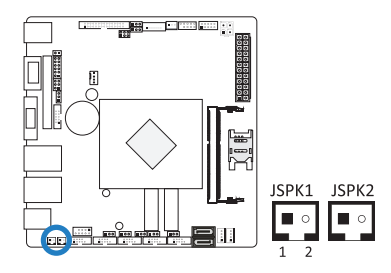

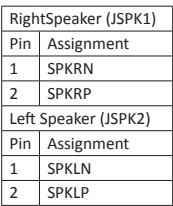

## **JDIO1: Digital I/O Connector**

This connector offers 4-pair of digital I/O functions and address is set in BIOS.

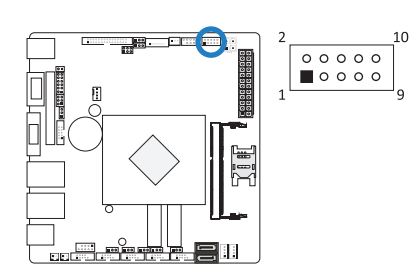

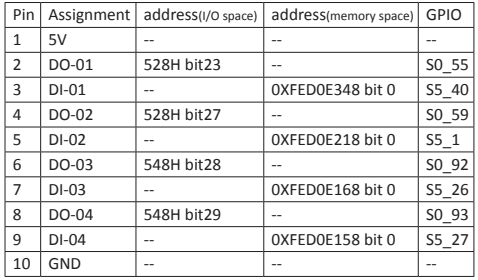

»*»  You could read the address value at dword (32 bits/4 bytes).*

## **2.6 Expansion Slots**

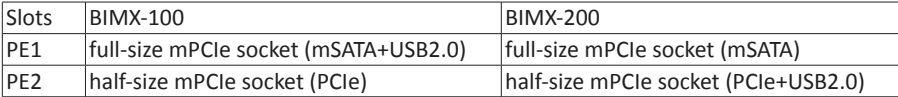

»*»  the SATA signal is shared with SATA2 connector*

## **SIM1: SIM card socket (optional)**

The SIM card socket offers expansion to mobile broadband internet access.

»*»  this SIM card slot is only for BIMX-100*

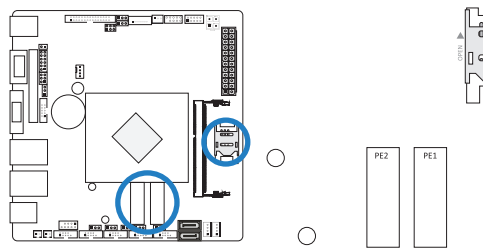

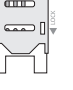

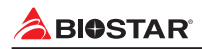

# **Chapter 3: BIOS Setup**

#### **Introduction**

The purpose of this manual is to describe the settings in the AMI UEFI BIOS Setup program on this motherboard. The Setup program allows users to modify the basic system configuration and save these settings to NVRAM.

UEFI BIOS determines what a computer can do without accessing programs from a disk. This system controls most of the input and output devices such as keyboard, mouse, serial ports and disk drives. BIOS activates at the first stage of the booting process, loading and executing the operating system. Some additional features, such as virus and password protection or chipset fine-tuning options are also included in UEFI BIOS.

The rest of this manual will to guide you through the options and settings in UEFI BIOS Setup.

#### **Plug and Play Support**

This AMI UEFI BIOS supports the Plug and Play Version 1.0A specification.

#### **EPA Green PC Support**

This AMI UEFI BIOS supports Version 1.03 of the EPA Green PC specification.

#### **ACPI Support**

AMI ACPI UEFI BIOS support Version 1.0/2.0 of Advanced Configuration and Power interface specification (ACPI). It provides ASL code for power management and device configuration capabilities as defined in the ACPI specification, developed by Microsoft, Intel and Toshiba.

#### **PCI Bus Support**

This AMI UEFI BIOS also supports Version 2.3 of the Intel PCI (Peripheral Component Interconnect) local bus specification.

#### **DRAM Support**

DDR3 SDRAM (Double Data Rate III Synchronous DRAM) is supported.

#### **Supported CPUs**

This AMI UEFI BIOS supports the latest CPU.

#### **Using Setup**

When starting up the computer, press <Del> during the Power-On Self-Test (POST) to enter the UEFI BIOS setup utility. In the UEFI BIOS setup utility, you will see General Help description at the top right corner, and this is providing a brief description of the selected item. Navigation Keys for that particular menu are at the bottom right corner, and you can use these keys to select item and change the settings.

#### Note

- »*»  The default UEFI BIOS settings apply for most conditions to ensure optimum performance of the motherboard. If the system becomes unstable after changing any settings, please load the default settings to ensure system's compatibility and stability. Use Load Setup Default under the Exit Menu.*
- »*»  For better system performance, the UEFI BIOS firmware is being continuously updated. The UEFI BIOS information described in this manual is for your reference only. The actual UEFI BIOS information and settings on board may be slightly different from this manual.*
- » The content of this manual is subject to be changed without notice. We will not be responsible for *any mistakes found in this user's manual and any system damage that may be caused by wrongsettings.*

## **3.1 Main Menu**

Once you enter AMI UEFI BIOS Setup Utility, the Main Menu will appear on the screen providing an overview of the basic system information.

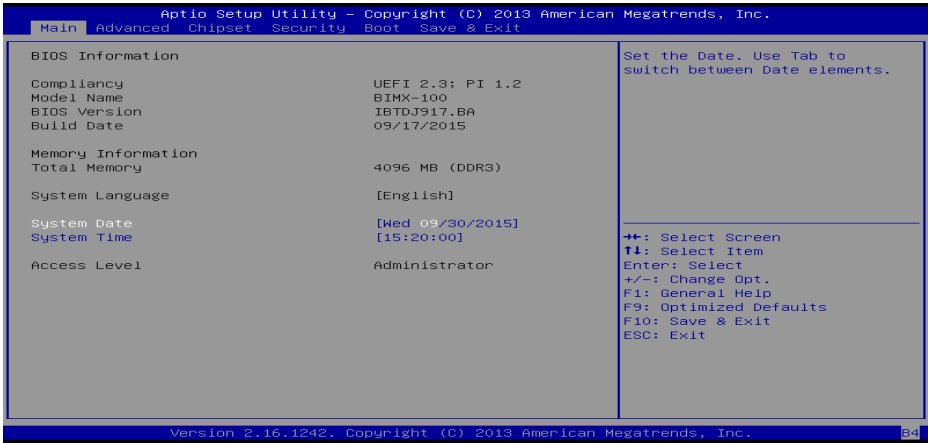

#### **BIOS Information**

Shows system information including UEFI BIOS version, model name, marketing name, built date, etc.

#### **Total Memory**

Shows system memory size, VGA shard memory will be excluded.

#### **System Date**

Set the system date. Note that the 'Day' automatically changes when you set the date.

#### **System Time**

Set the system internal clock.

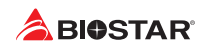

## **3.2 Advanced Menu**

The Advanced Menu allows you to configure the settings of CPU, Super I/O, Power Management, and other system devices.

#### $\triangleright$  Note

- »*»  Beware of that setting inappropriate values in items of this menu may cause system to malfunction.*
- »*»  The options and default settings might be different by RAM or CPU models.*

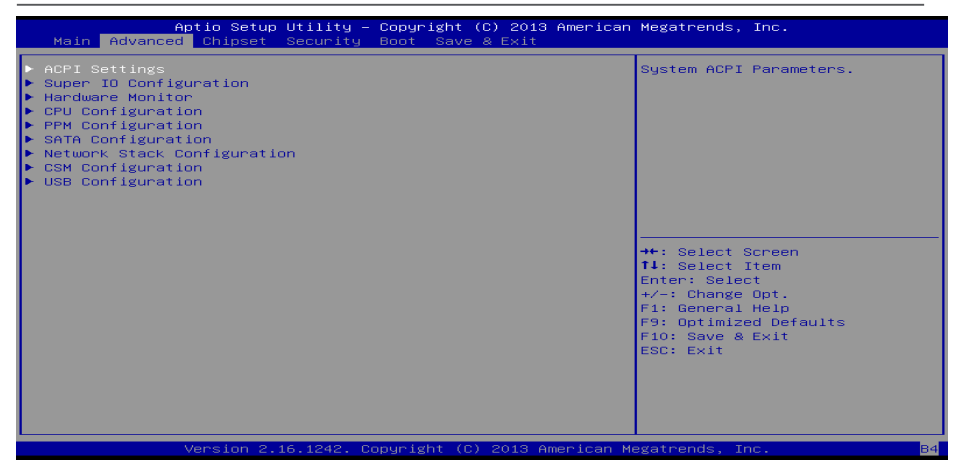

#### **ACPI Settings**

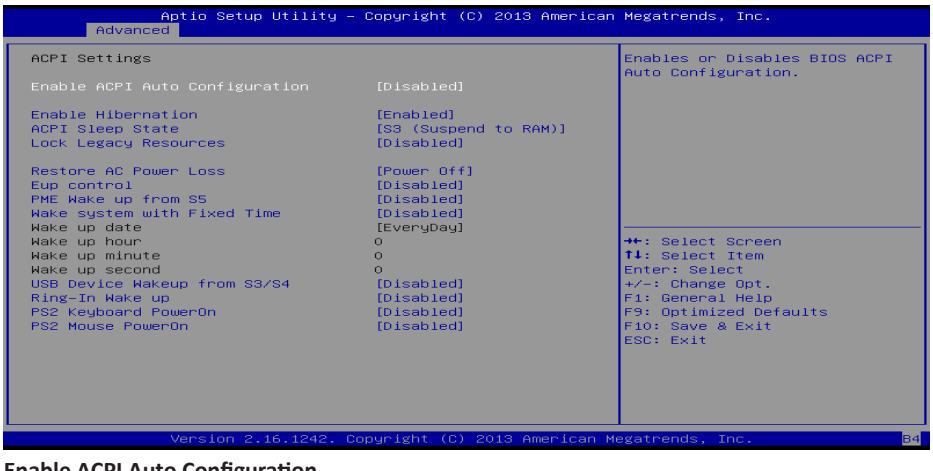

#### **Enable ACPI Auto Configuration**

This item enables or disables BIOS ACPI Auto Configuration.

Options: Disabled (Default) / Enabled

#### **Enable Hibernation**

This item enables or disables system ability to hibernate (OS/S4 sleep state)/ This option may be not effective with some OS.

Options: Enabled (Default) / Disabled

#### **ACPI Sleep State**

This item selects the highest ACPI sleep state the system will enter when the SUSPEND button is pressed.

Options: S3 (Suspend to RAM)(Default) / Suspend Disabled

#### **Lock Legacy Resources**

This item enables or disables Lock of Legacy Resources.

Options: Disabled (Default) / Enabled

#### **Restore AC Power Loss**

This item enables the system to wake from S5 using Ring-In event. Options: Power Off (Default) / Power On / Last State

#### **EuP Control**

When EuP is enabled, the system will meet EuP requirement. Options: Disabled (Default) / Enabled

#### **PME Wake up from S5**

This item enables the system to wake from S5 using PEM event. Options: Disabled (Default) / Enabled

#### **Wake system with Fixed Time**

This item enables or disables the system to wake on by alarm event. When this item is enabled, the system will wake on the hr::min::sec specified.

Options: Disabled (Default) / Enabled

#### **Wake up date**

You can choose which date the system will boot up.

#### **Wake up hour / Wake up minute / Wake up second**

You can choose the system boot up time, input hour, minute and second to specify.

#### **USB Device Wakeup from S3/S4**

This item allows you to enable or disabled the USB resume from S3/S4 function. Options: Disabled (Default) / Enabled

#### **Ring-In Wake up**

This item enables the system to wake using Ring-In event. Options: Disabled (Default) / Enabled

#### **PS2 Keyboard PowerOn**

This item allows you to control the keyboard power on function. Options: Disabled (Default) / Ctrl + Esc / Ctrl + F1 / Ctrl + Space / Any key / Wake Key / Power Key / Ctrl + Alt + Space / Space

#### **PS2 Mouse PowerOn**

This item allows you to control the mouse power on function. Options: Disabled (Default) / Enabled

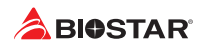

## **Super IO Configuration**

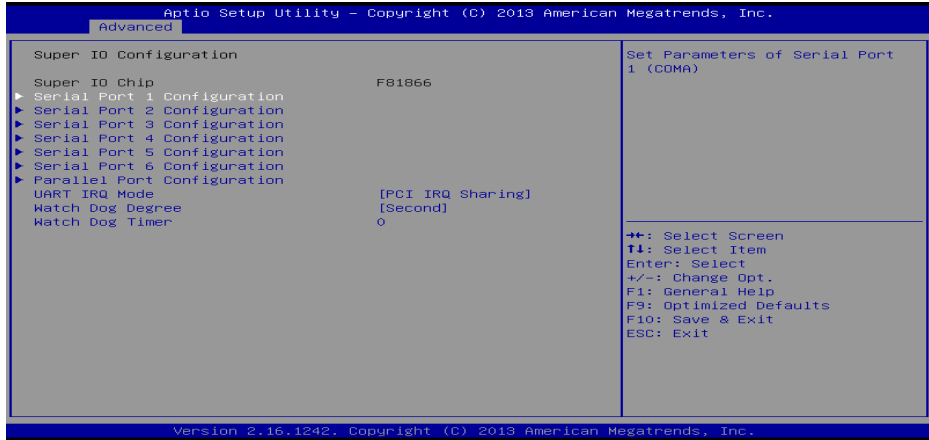

#### **Serial Port 1 Configuration**

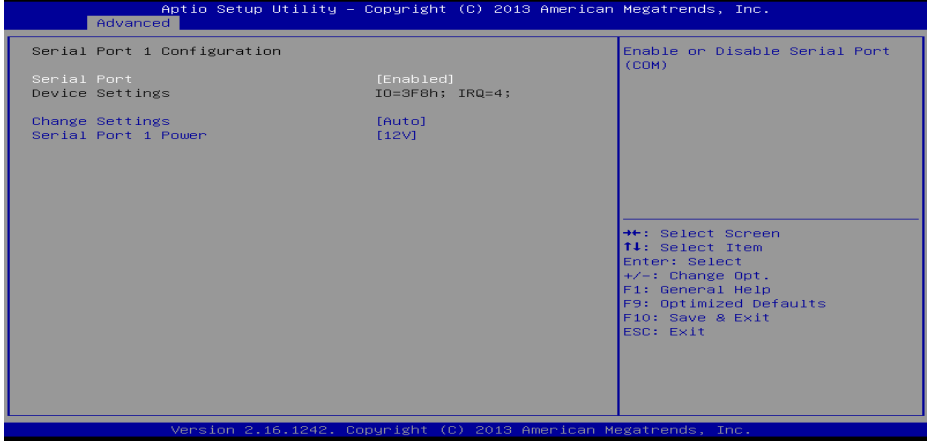

#### **Serial Port**

This item enables or disables Serial Port (COM). Options: Enabled (Default) / Disabled

#### **Change Settings**

This item selects an optimal setting for Super IO device.

Options: Auto (Default) / IO=3F8h; IRQ=4 / IO=3F8h; IRQ= 3,4,5,6,7,9,10,11,12 / IO=2F8h; IRQ= 3,4,5,6,7,9,10,11,12 / IO=3E8h; IRQ= 3,4,5,6,7,9,10,11,12 / IO=2E8h; IRQ= 3,4,5,6,7,9,10,11,12

#### **Serial Port 2 Configuration**

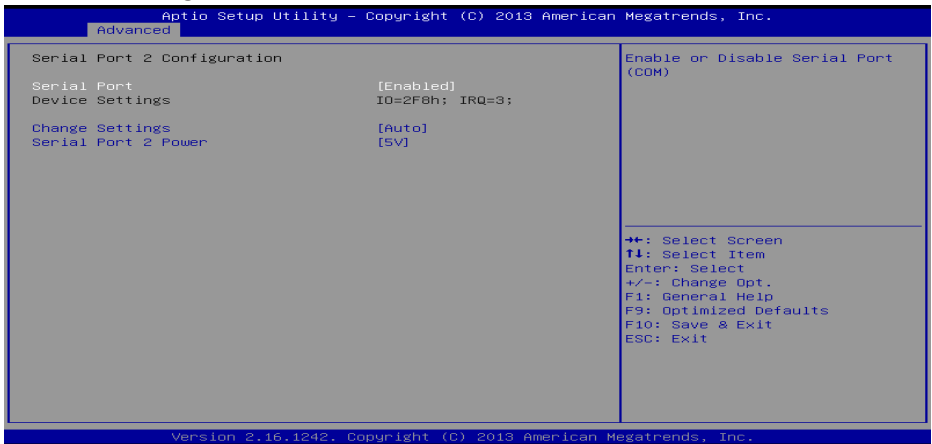

## **Serial Port**

This item enables or disables Serial Port (COM). Options: Enabled (Default) / Disabled

#### **Change Settings**

This item selects an optimal setting for Super IO device.

Options: Auto (Default) / IO=2F8h; IRQ=3 / IO=3F8h; IRQ= 3,4,5,6,7,9,10,11,12 / IO=2F8h; IRQ= 3,4,5,6,7,9,10,11,12 / IO=3E8h; IRQ= 3,4,5,6,7,9,10,11,12 / IO=2E8h; IRQ= 3,4,5,6,7,9,10,11,12 **Serial Port 3 Configuration**

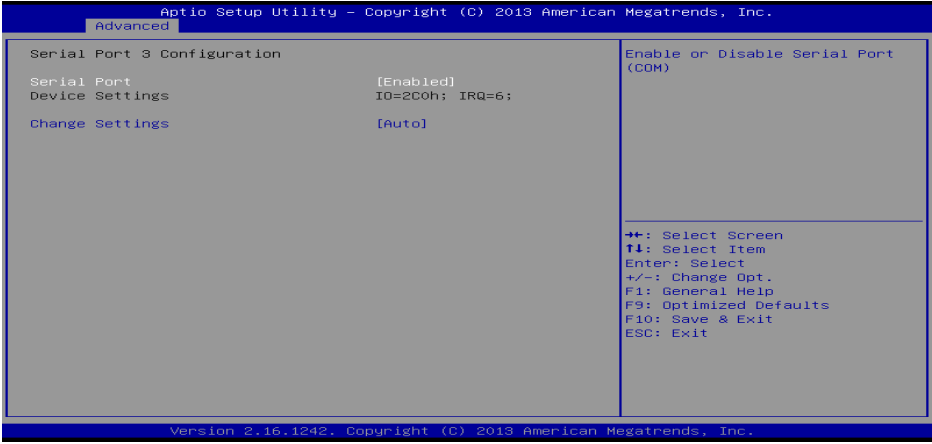

#### **Serial Port**

This item enables or disables Serial Port (COM). Options: Enabled (Default) / Disabled

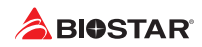

#### **Change Settings**

This item selects an optimal setting for Super IO device.

Options: Auto (Default) / IO=2C0h; IRQ=6 / IO=2C0h; IRQ= 3,4,5,6,7,9,10,11,12 / IO=2C8h; IRQ= 3,4,5,6,7,9,10,11,12 / IO=2D0h; IRQ= 3,4,5,6,7,9,10,11,12 / IO=2D8h; IRQ= 3,4,5,6,7,9,10,11,12 **Serial Port 4 Configuration**

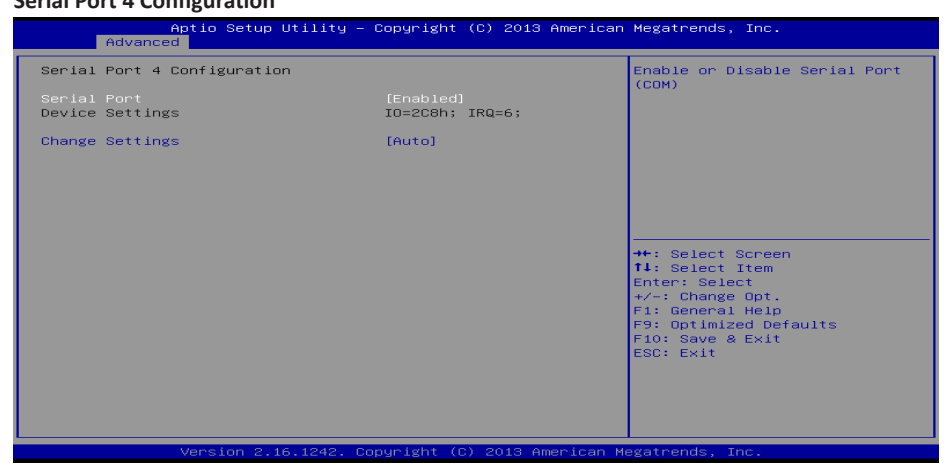

#### **Serial Port**

This item enables or disables Serial Port (COM).

Options: Enabled (Default) / Disabled

#### **Change Settings**

This item selects an optimal setting for Super IO device.

Options: Auto (Default) / IO=2C8h; IRQ=6 / IO=2C0h; IRQ= 3,4,5,6,7,9,10,11,12 / IO=2C8h; IRQ= 3,4,5,6,7,9,10,11,12 / IO=2D0h; IRQ= 3,4,5,6,7,9,10,11,12 / IO=2D8h; IRQ= 3,4,5,6,7,9,10,11,12

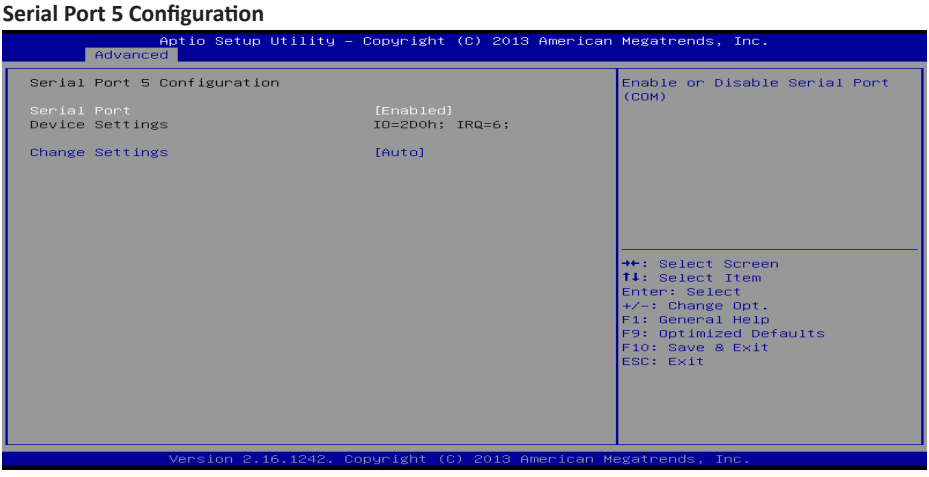

#### **Serial Port**

This item enables or disables Serial Port (COM). Options: Enabled (Default) / Disabled

#### **Change Settings**

This item selects an optimal setting for Super IO device.

Options: Auto (Default) / IO=2D0h; IRQ=6 / IO=2C0h; IRQ= 3,4,5,6,7,9,10,11,12 / IO=2C8h; IRQ= 3,4,5,6,7,9,10,11,12 / IO=2D0h; IRQ= 3,4,5,6,7,9,10,11,12 / IO=2D8h; IRQ= 3,4,5,6,7,9,10,11,12 **Serial Port 6 Configuration**

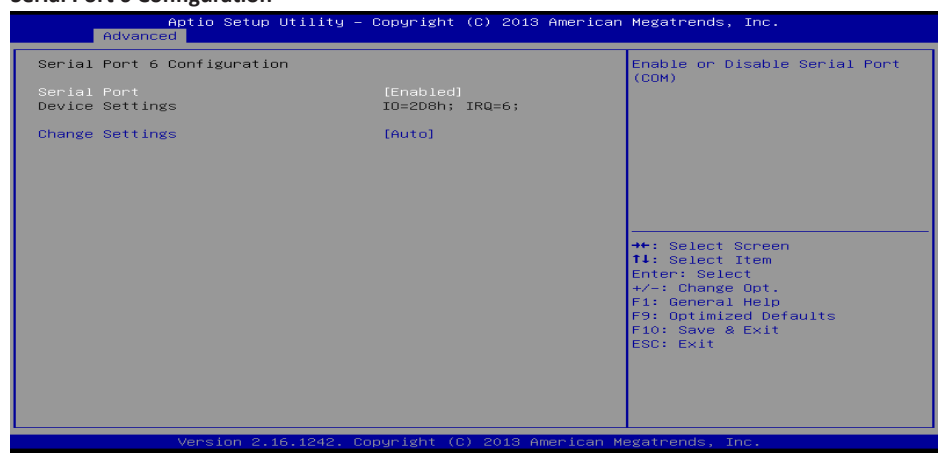

#### **Serial Port**

This item enables or disables Serial Port (COM).

Options: Enabled (Default) / Disabled

#### **Change Settings**

This item selects an optimal setting for Super IO device.

Options: Auto (Default) / IO=2D8h; IRQ=6 / IO=2C0h; IRQ= 3,4,5,6,7,9,10,11,12 / IO=2C8h; IRQ= 3,4,5,6,7,9,10,11,12 / IO=2D0h; IRQ= 3,4,5,6,7,9,10,11,12 / IO=2D8h; IRQ= 3,4,5,6,7,9,10,11,12

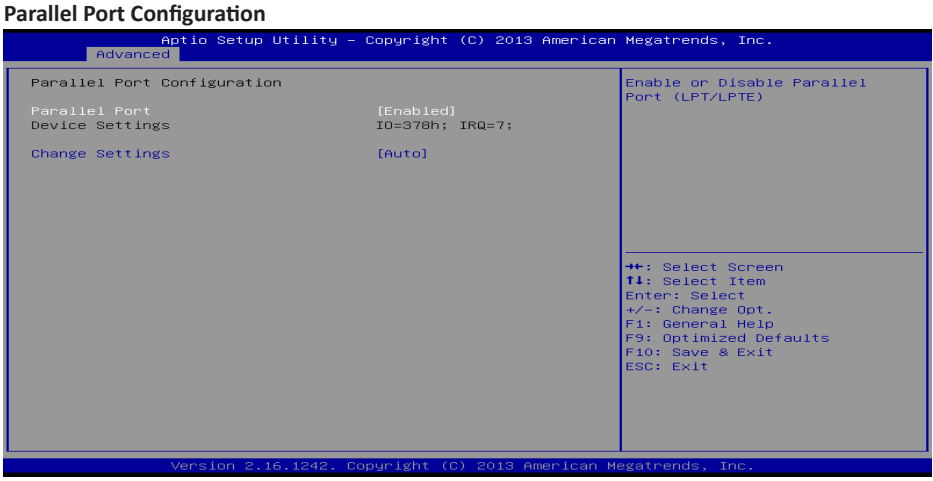

#### **Parallel Port**

This item enables or disables Parallel Port (LPT/LPTE). Options: Enabled (Default) / Disabled

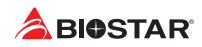

#### **Change Settings**

This item allows you to select an optimal setting for Super IO device. Options: Auto (Default) / IO=378h; IRQ=7 / IO=378h; IRQ=5,6,7,9,10,11,12 / IO=278h; IRQ=5,6,7,9,10,11,12 / IO=3BCh; IRQ=5,6,7,9,10,11,12

#### **UART IRQ Mode**

This item sets PCI IRQ Sharing for OS(EX. Windows) or ISA IRQ for Dos. Options: PCI IRQ Sharing (Default) / ISA IRQ

#### **Watch Dog Degree**

This item allows you to determine the functional degree of Watch Dog. Options: Second (Default) / Minute

#### **Watch Dog Timer**

Options: 0 for disabled (Default) / Min=1, Max=255

#### **H/W Monitor**

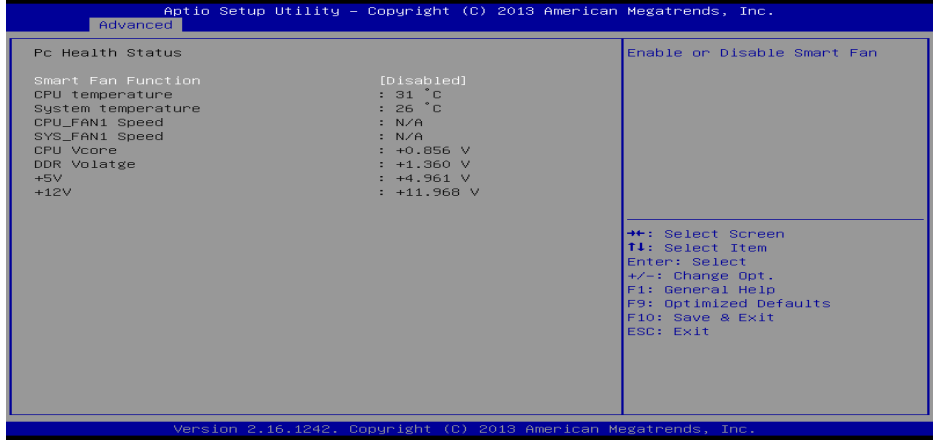

#### **Smart Fan Function**

This item allows you to control the CPU Smart Fan function. Options: Disabled (Default) / Enabled

»*»  Note: The Smart Fan Mode Configuration will appear only when you set the Smart Fan Function to [Enabled]*

#### **Smart Fan Mode Configuration**

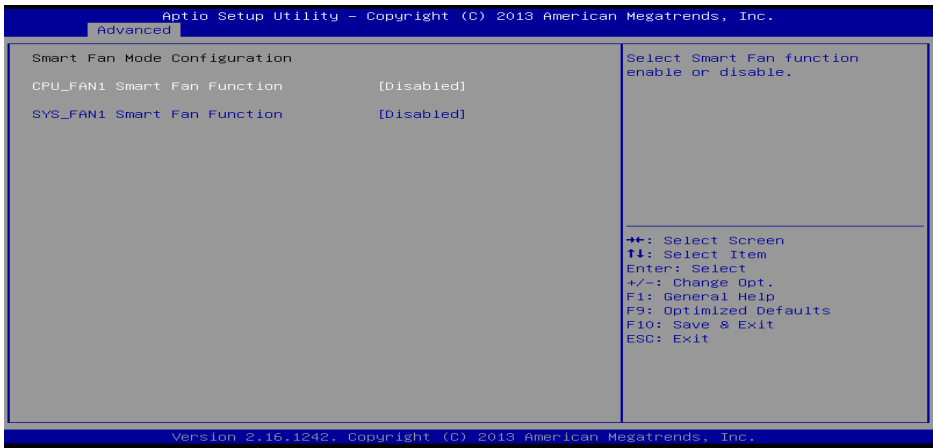

»*»  Note: The following items will appear only when you set the CPU\_FAN1/SYS\_FAN1 Smart Fan Function to [Enabled]*

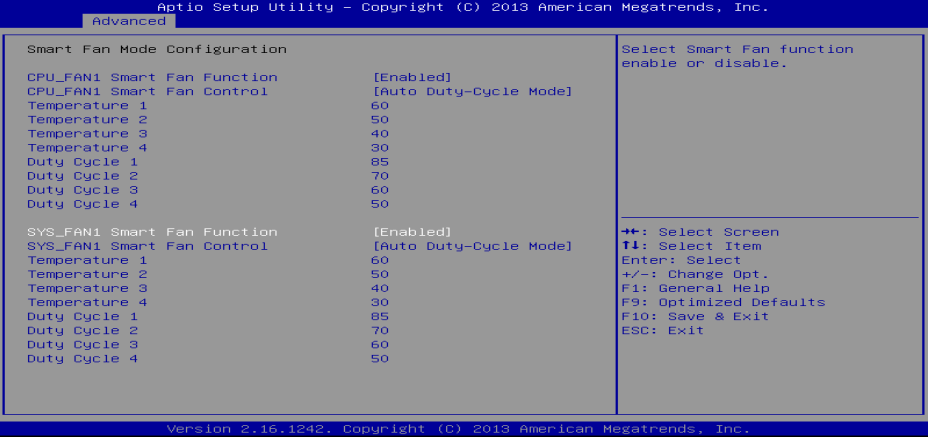

## **CPU\_FAN1/SYS\_FAN1 Smart Fan Control**

This item selects Smart Fan Mode.

Options: Auto Duty\_Cycle Mode (Default) / Manual RPM Mode / Manual Duty Mode / Auto RPM Mode

#### **Temperature 1/2/3/4**

Auto fan speed control. Fan speed will follow different temperature by different duty cycle 1-100

#### **Duty Cycle 1/2/3/4**

Auto fan speed control. Fan speed will follow different temperature by different duty cycle 1-100

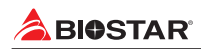

## **CPU Configuration**

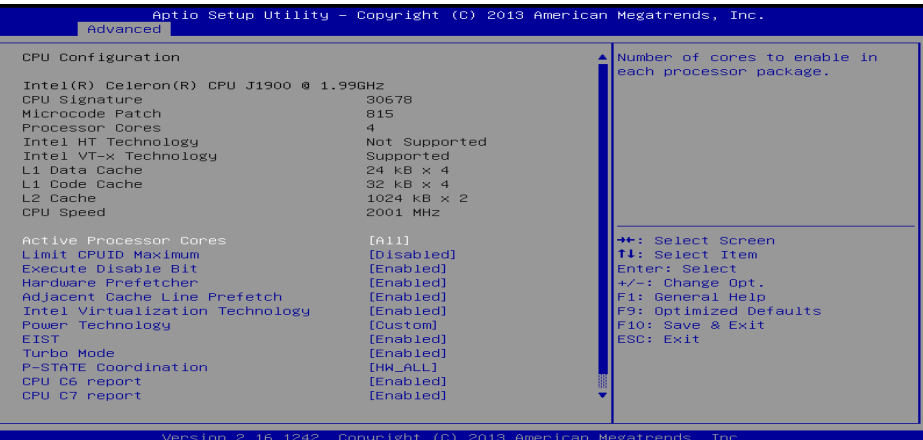

#### **Active Processor Cores**

This item sets number of cores to enable in each processor package.

Options: All (Default) / 1

#### **Limit CPUID Maximum**

When the computer is booted up, the operating system executes the CPUID instruction to identify the processor and its capabilities. Before it can do so, it must first query the processor to find out the highest input value CPUID recognizes. This determines the kind of basic information CPUID can provide the operating system.

Options: Disabled (Default) / Enabled

#### **Execute-Disable Bit**

XD can prevent certain classes of malicious buffer overflow attacks when combined with a supporting OS (Windows Server 2003 SP1, Windows XP SP2, SuSE Linux 9.2, RedHat Enterprise 3 Update 3.).

Options: Enabled (Default) / Disabled

#### **Hardware Prefetcher**

The processor has a hardware prefetcher that automatically analyzes its requirements and prefetches data and instructions from the memory into the Level 2 cache that are likely to be required in the near future. This reduces the latency associated with memory reads. Options: Enabled (Default) / Disabled

#### **Adjacent Cache Line Prefetch**

The processor has a hardware adjacent cache line prefetch mechanism that automatically fetches an extra 64-byte cache line whenever the processor requests for a 64-byte cache line. This reduces cache latency by making the next cache line immediately available if the processor requires it as well.

Options: Enabled (Default) / Disabled

#### **Intel Virtualization Technology**

Virtualization Technology can virtually separate your system resource into several parts, thus enhance the performance when running virtual machines or multi interface systems. Options: Enabled (Default) / Disabled

#### **Power Technology**

This item enables or disables the power management features. Options: Custom (Default) / Disable / Energy Efficient

#### **EIST**

This item enables or disables Intel SpeedSteps. Options: Enabled (Default) / Disabled

#### **Turbo Mode**

This item enables or disables Turbo Mode. Options: Enabled (Default) / Disabled

#### **P-STATE Coordination**

This item changes P-STATE Coordination. Options: HW\_ALL (Default) / SW\_ALL / SW\_ANY

#### **CPU C6 Report**

This item enables or disables CPU C6 (ACPI C3) report to OS. Options: Enabled (Default) / Disabled

#### **CPU C7 Report**

This item enables or disables CPU C7 (ACPI C3) report to OS. Options: Enabled (Default) / Disabled

#### **Package C state limit**

This item enables or disables package C state limit. Options: No Limit (Default) / CO / C1 / C3 / C6 / C7

#### **PPM Configuration**

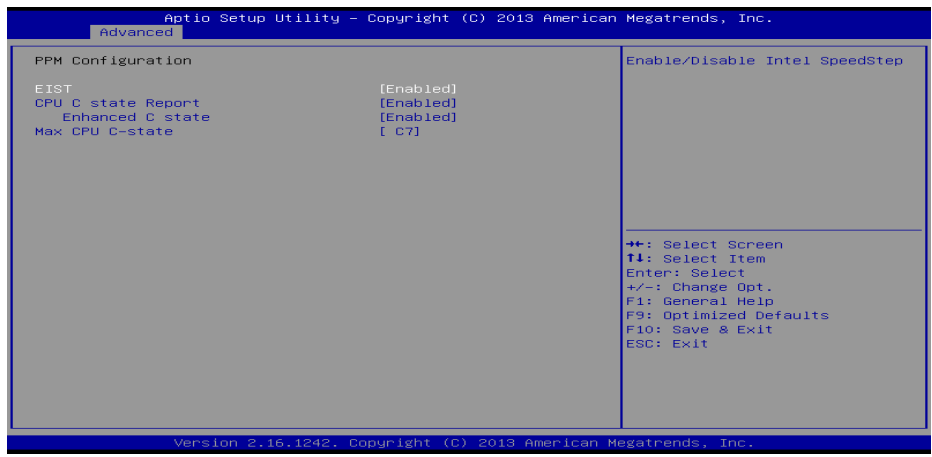

#### **EIST**

This item enables or disables Intel SpeedSteps.

## Options: Enabled (Default) / Disabled

## **CPU C state Report**

This item enables or disables CPU C state report to OS.

Options: Enabled (Default) / Disabled

#### **Enhanced C state**

This item enables or disables Enhanced CPU C state.

Options: Enabled (Default) / Disabled

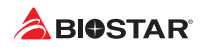

#### **Max CPU C-state**

This option controlls Max C state that the processor will support. Options: C7 (Default) / C6 / C1

## **SATA Configuration**

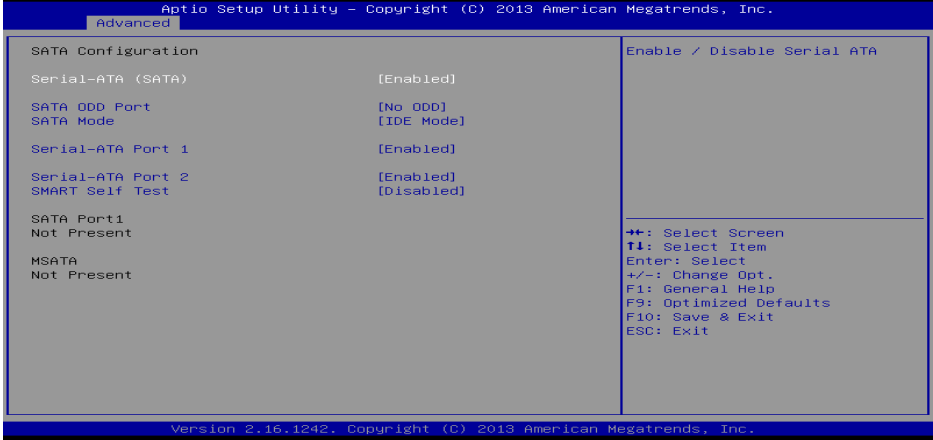

#### **Serial-ATA (SATA)**

This item enables/disables Serial ATA Device. Options: Enabled (Default) / Disabled

#### **SATA ODD Port**

This item selects SATA ODD Port Options: No ODD (Default) / Port1 ODD / Port2 ODD

#### **SATA Mode**

This item determines how SATA controller(s) operate. Options: IDE (Default) / AHCI

#### **Serial-ATA Port 1/2**

This item enables/disables Serial ATA Port 1/2 Options: Enabled (Default) / Disabled

#### **SMART Self Test**

Run SMART Self Test on all HDDs during POST. Options: Disabled (Default) / Enabled

#### **Network Stack**

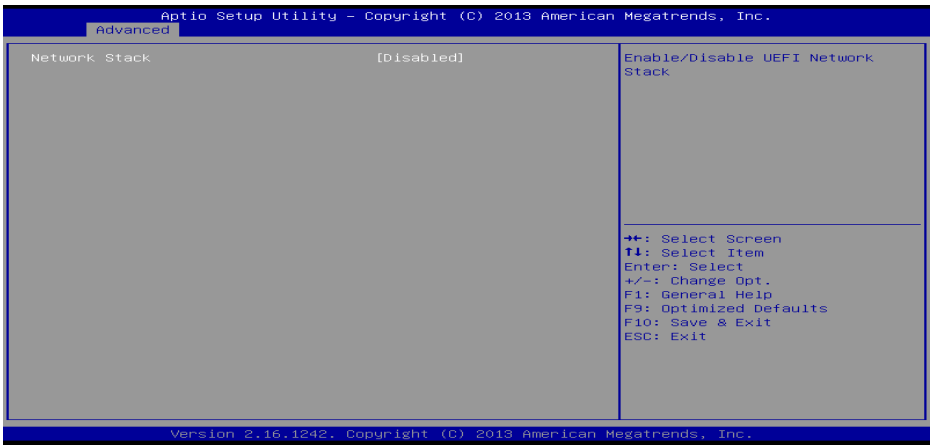

#### **Network Stack**

This item enables or disables UEFI network stack

Options: Disabled (Default) / Enabled

»*»  Note: The following items appear only when you set the Network Stack to [Enabled]*

#### **IPv4 PXE Support**

This item enables or disables IPv4 PXE Boot Support. If disabled IPv4 booth option will not be created.

Options: Enabled (Default) / Disabled

#### **IPv6 PXE Support**

This item enables or disables IPv6 PXE Boot Support. If disabled IPv6 booth option will not be created.

Options: Enabled (Default) / Disabled

#### **PXE boot wait time**

Wait time to press ESC key to abort the PXE boot.

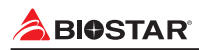

#### **CSM Configuration**

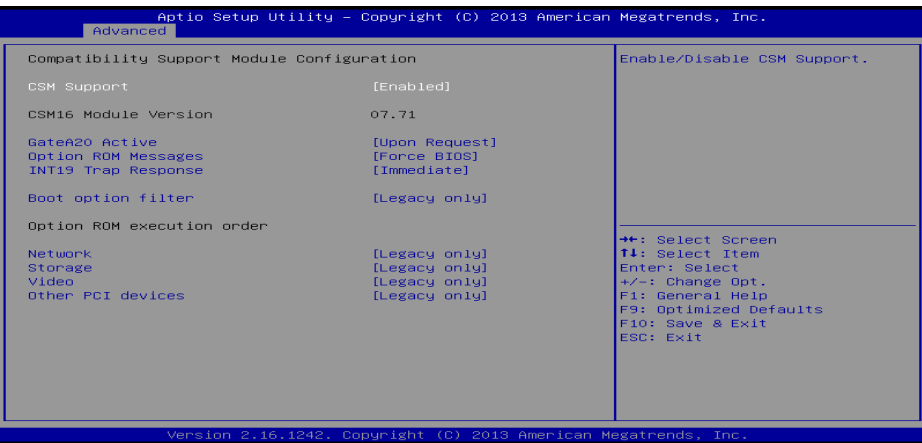

#### **CSM Support**

This item enables or disables CSM Support Options: Enabled (Default) / Disabled

#### **GateA20 Active**

Upon Request – FA20 can be disabled using BIOS services. Always – do not allow disabling GA20; this option is useful when any RT code is executed above 1MB Options: Upon Request (Default) / Always

#### **Option ROM Messages**

This item sets the display mode for option ROM. Options: Force BIOS (Default) / Keep Current

#### **INT19 Trap Response**

BIOS reaction on INT19 trapping by Option ROM: IMMEDIATE – execute the trap right away; POSTPONED – execute the trap during legacy boot. Options: Immediate (Default) / Postponed

#### **Boot option filter**

This option controls what devices system can boot to.

Options: Legacy only (Default) / UEFI and Legacy / UEFI only

#### **Network**

This option controls the execution of UEFI and Legacy PXE OpROM Options: Legacy only (Default) / Do not launch / UEFI only / Legacy first / UEFI first

#### **Storage**

This option controls the execution of UEFI and Legacy Storage OpROM Options: Legacy only (Default) / Do not launch / UEFI only / Legacy first / UEFI first

#### **Video**

This option controls the execution of UEFI and Legacy Video OpROM

Options: Legacy only (Default) / Do not launch / UEFI only / Legacy first / UEFI first

#### **Other PCI devices**

For PCI devices other than Network, Mass storage or video defines which OpROM to launch. Options: Legacy only (Default) / UEFI first

#### **USB Configuration**

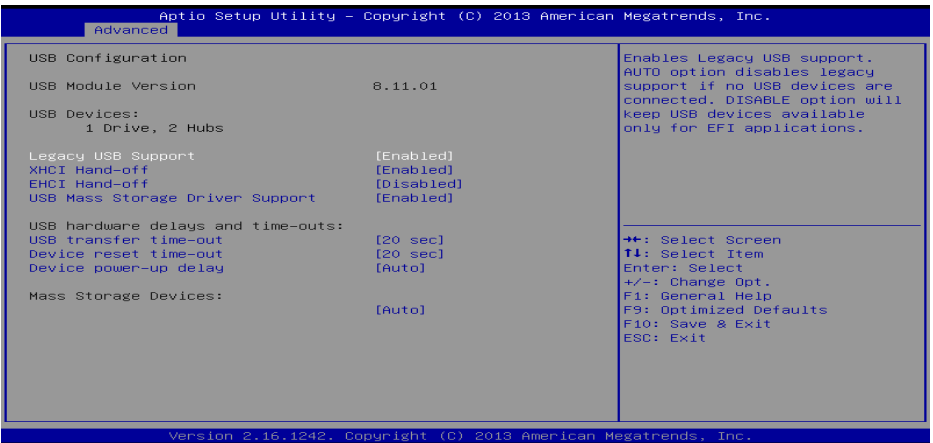

#### **Legacy USB Support**

This item determines if the BIOS should provide legacy support for USB devices like the keyboard, mouse, and USB drive. This is a useful feature when using such USB devices with operating systems that do not natively support USB (e.g. Microsoft DOS or Windows NT). Options: Enabled (Default) / Disabled / Auto

#### **XHCI Hand-Off**

This is a workaround for OSes without XHCI hand-off support. The XHCI ownership change should be claimed by XHCI driver.

Options: Enabled (Default) / Disabled

#### **EHCI Hand-Off**

This is a workaround for OSes without EHCI hand-off support. The EHCI ownership change should be claimed by EHCI driver.

Options: Disabled (Default) / Enabled

#### **USB Mass Storage Driver Support**

The item allows you to enable or disable USB Mass Storage Driver Support. Options: Enabled (Default) / Disabled

#### **USB transfer time-out**

The time-out value for Control, Bulk, and Interrupt transfers. Options: 20 sec (Default) / 1 sec / 5 sec / 10 sec

#### **Device reset time-out**

The item sets USB mass storage device Start Unit command time-out. Options: 20 sec (Default) / 10 sec / 30 sec / 40 sec

#### **Device power-up delay**

"Auto" uses default value: for a Root port it is 100ms, for a Hub port the delay is taken from Hub descriptor.

Options: Auto (Default) / Manual

#### **Device power-up delay in seconds**

Delay range is  $1 \sim 40$  seconds, in one second increments. Options: 5 (Default)

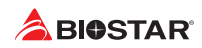

## **3.3 Chipset Menu**

This section describes configuring the PCI bus system. PCI, or Personal Computer Interconnect, is a system which allows I/O devices to operate at speeds nearing the speed of the CPU itself uses when communicating with its own special components.

Note

»*»  Beware of that setting inappropriate values in items of this menu may cause system to malfunction.*

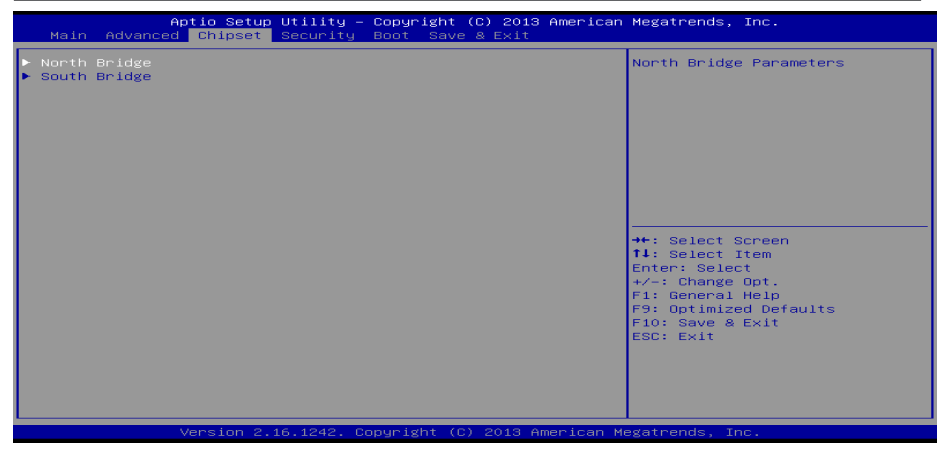

#### **North Bridge**

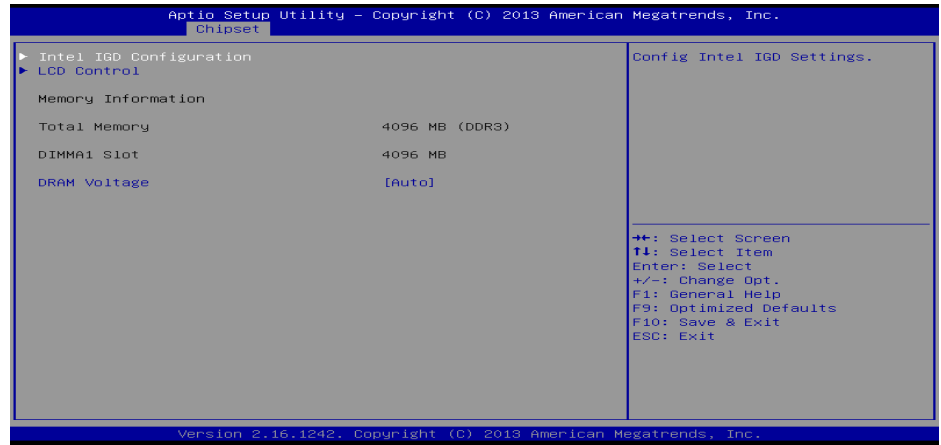

#### **Intel IGD Configuration**

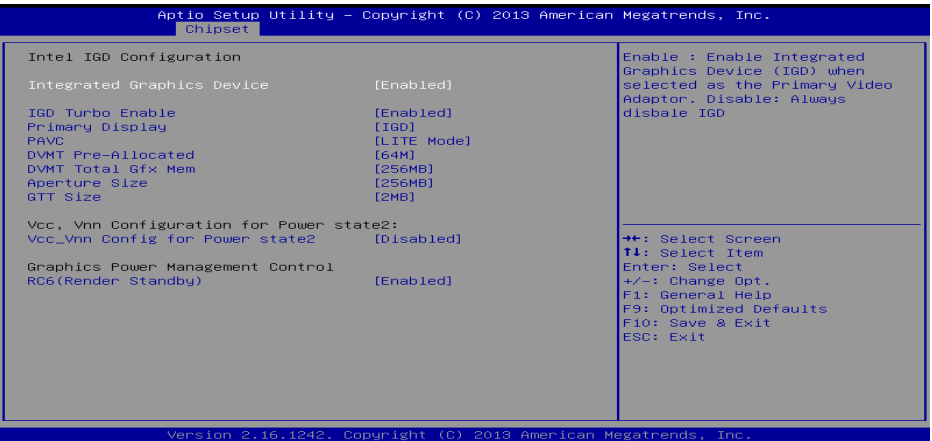

#### **Integrated Graphics Device**

Enable: Enable Integrated Graphics Device (IGD) when selected as the Primary Video Apaptor. Disable: Always disable IGD.

Options: Enabled (Default) / Disabled

#### **IGD Turbo Enable**

Enable: Enable IGD Turbo Enable. Disable: Enable IGD Turbo Disable. Options: Enabled (Default) / Disabled

#### **Primary Display**

This item selects which of IGD/PCI Graphics device should be Primary Display. Options: IGD (Default) / Auto / PCI / SG

#### **PAVC**

This item enables or disables Protected Audio Video Control Options: LITE Mode (Default) / Disabled / SERPENT Mode

#### **DVMT Pre-Allocated**

This item selects DVMT 5.0 Pre-Allocated (Fixed) Graphics Memory size used by the Internal Graphics Device. Options: 64M (Default) / 96M / 128M / 160M / 192M / 224M / 256M / 288M / 320M / 352M / 384M / 416M / 448M / 480M / 512M

#### **DVMT Total Gfx Mem**

This item selects DVMT5.0 Total Graphic Memory size used by the Internal Graphics Device. Options: 256MB (Default) / 128MB / MAX

#### **Aperture Size**

This item selects the Aperature Size. Options: 256MB (Default) / 128MB / 512MB

#### **GTT Size**

This item selects the GTT Size. Options: 2MB (Default) / 1MB

#### **VCC\_Vnn Config for Power state2**

This item enables or disables Vcc Vnn Config for power state2 Options: Disabled (Default) / Enabled

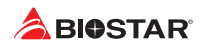

#### **RC6 (Render Standby)**

This item enables or disables render standby support. Options: Enabled (Default) / Disabled

#### **LCD Control**

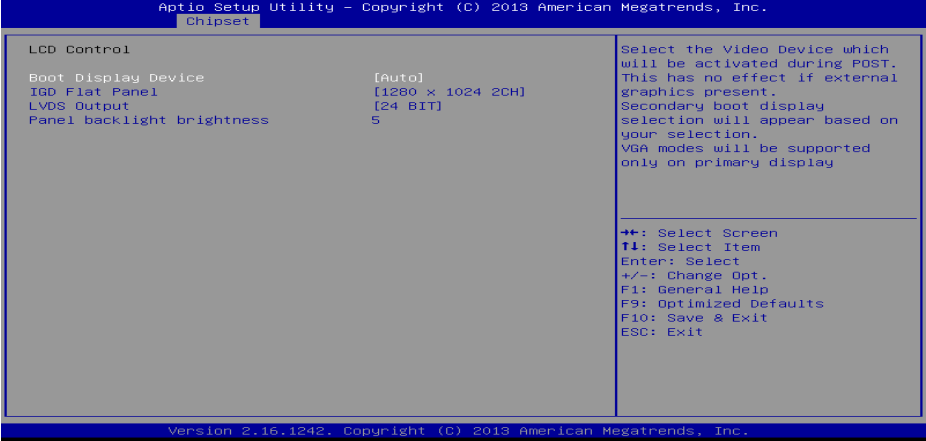

#### **Boot Display Device**

This item allows you to select the display device. Options: Auto (Default) / D-SUB / LVDS

#### **LCD Panel Type**

This item selects the LCD panel type.

Options: 1024 x 768 1CH (Default) / 800 x 600 1CH / 1280 x 1024 2CH / 1366 x 768 1CH / 1440 x 900 2CH / 1600 x 900 2CH / 1600 x 1200 2CH / 1920 x 1080 2CH / 1920 x1200 2CH

## **LVDS Output**

This item selects the LVDS Output is 18 or 24 Bit. Options: 24 BIT (Default) / 18 BIT

#### **Panel backlinght brightness**

This item selects the LVDS panel brightness.

Options: 5 (Default)

#### **DRAM Voltage**

This item selects DRAM volvage. Options: Auto (Default) / 1.35V / 1.50V

#### **South Bridge**

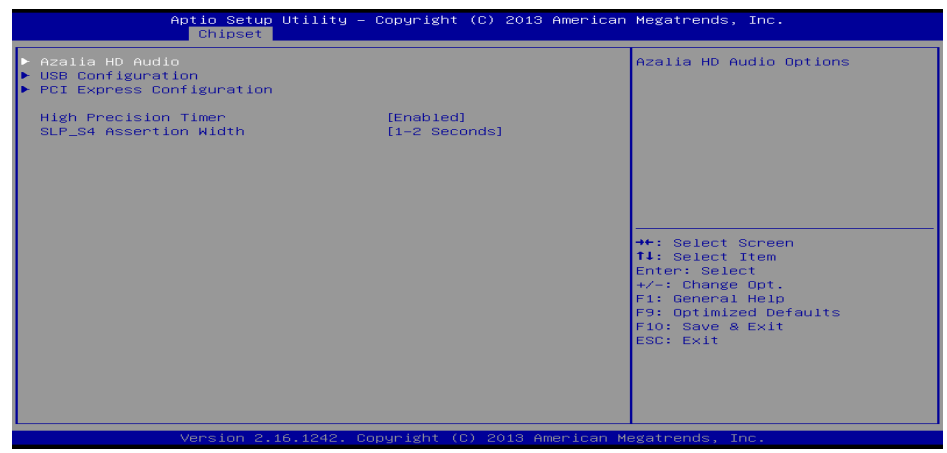

#### **Azalia HD Audio**

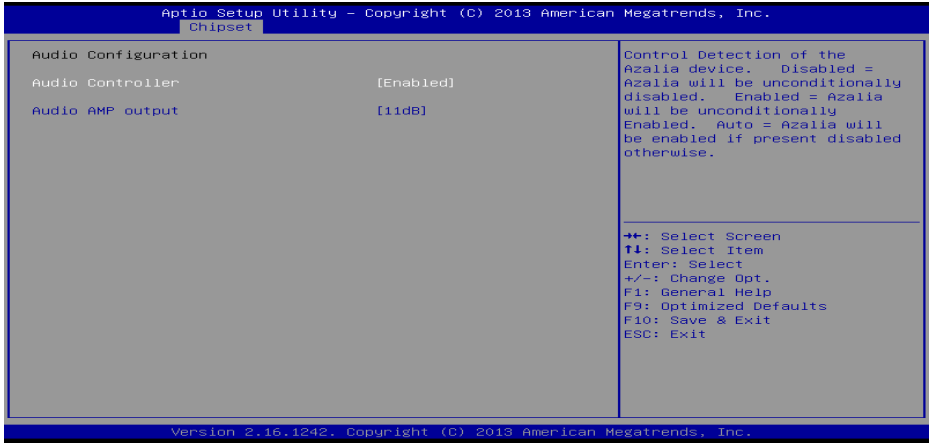

#### **Azalia Controller**

This item controls detection of the Azalia device. Disabled = Azalia will be unconditionally disabled. Enabled = Azalia will be unconditionally Enabled. Auto = Azalia will be enabled if present, disabled otherwise.

Options: Enabled (Default) / Disabled

#### **Audio AMP output**

This item selects Audio AMP output dB value. Options: 11dB (Default) / 14dB / 19dB / 25dB

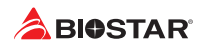

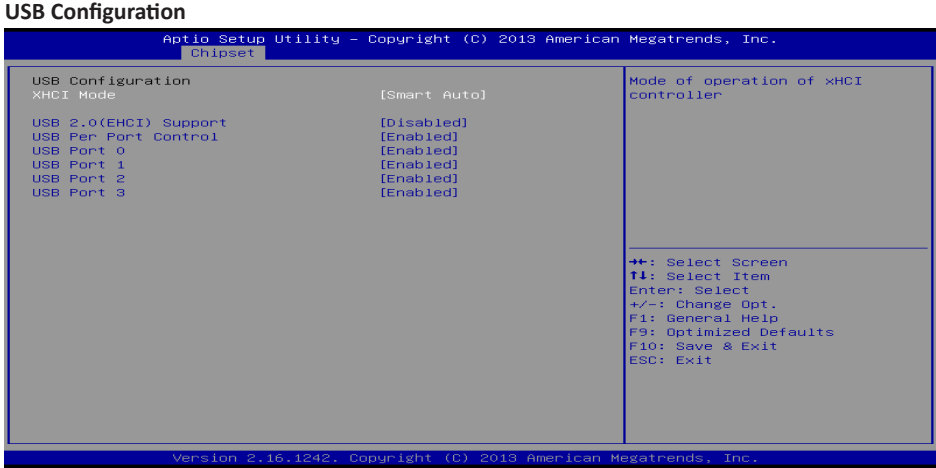

#### **XHCI Mode**

The item selects Mode of operation of xHCI controller. Options: Smart Auto (Default) / Auto / Enabled / Disabled

#### **USB 2.0(EHCI) Support**

This item controls the USB EHCI (USB 2.0) functions. One EHCI controller must always be enabled.

Options: Disabled (Default) / Enabled

»*»  Note: The following items appear only when you set the USB 2.0(EHCI) Support to [Enabled]*

#### **USB RMH Mode**

This item enables or disables PCH USB Rate Matching Hubs mode.

Options: Enabled (Default) / Disabled

#### **USB ECHI jebug**

This item enables or disables PCH EHCI debug capability.

Options: Disabled (Default) / Enabled

#### **USB Per Port Control**

Control each of the USB ports (0-3). Enable: Enable USB per port; Disable: Use USB port X settings.

Options: Enabled (Default) / Disabled

#### **USB Port 0/1/2/3**

This item enables or disables USB Port 0. Options: Enabled (Default) / Disabled

#### **PCI Express Configuration**

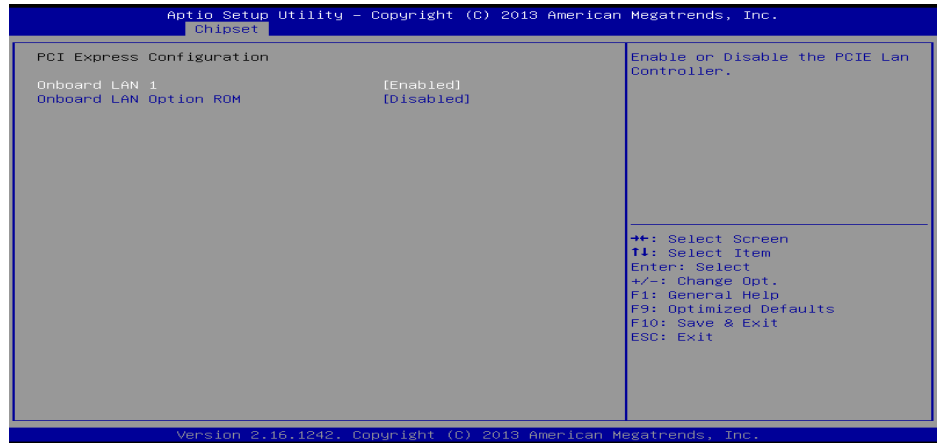

#### **Onboard LAN 1**

This item enables or disables Onboard PCIE LAN. Options: Enabled (Default) / Disabled

#### **Onboard LAN Ootion ROM**

This item enables or disables the Boot Option for Legacy Network Devices. Options: Disabled (Default) / Enabled

#### **High Precision Timer**

This item enables or disables the High Precision Event Timer. Options: Enabled (Default) / Disabled

#### **SLP\_S4 Assertion Width**

This item selects a minimum accertion width of the SLP\_S4# signal. Options: 1-2 Seconds (Default) / 2-3 Seconds / 3-4 Seconds / 4-5 Seconds

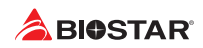

## **3.4 Security Menu**

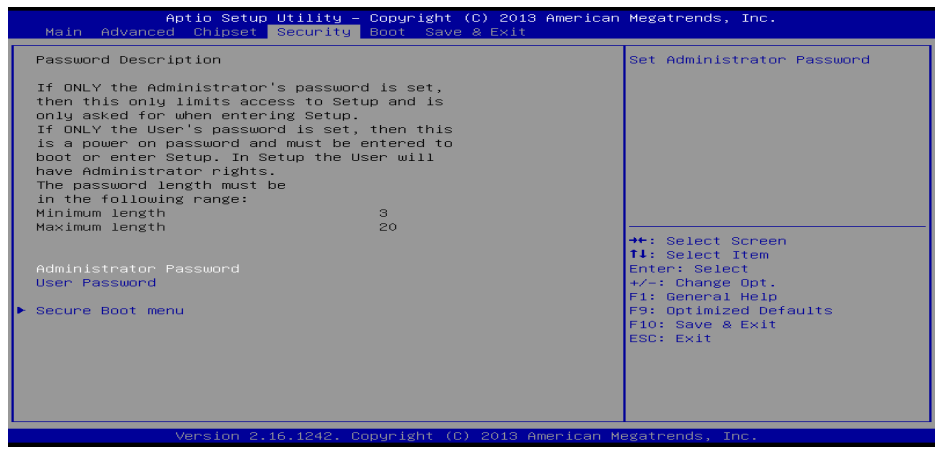

#### **Administrator Password**

This item sets Administrator Password.

#### **User Password**

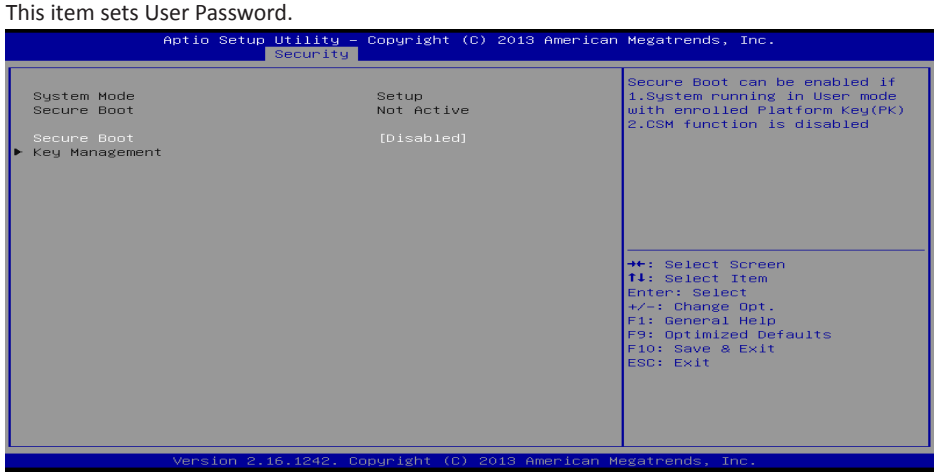

#### **Secure Boot**

Secure Boot can be enabled if 1. System running in user mode with enrolled Platform Key(PK) 2.CSM function is disabled.

#### Options: Disable (Default) / Enabled

»*»  Note: The following items appear only when you set the Secure Boot Mode function to [Custom]*

#### **Key Management**

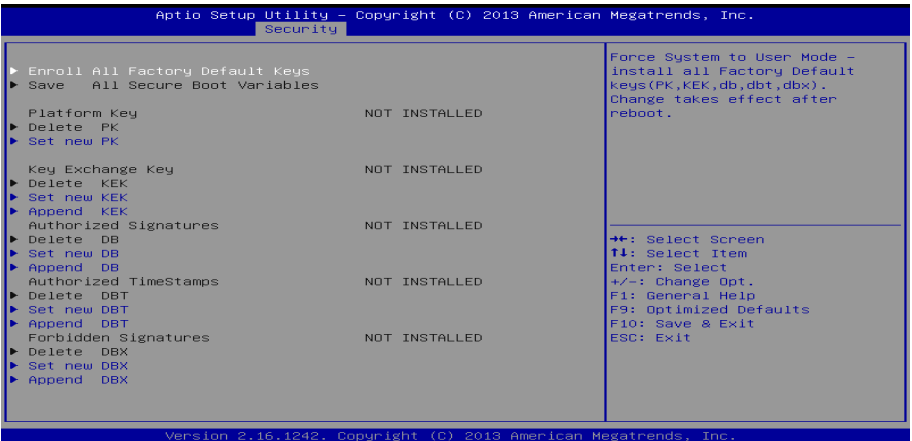

#### **Enroll All Factory Default Keys**

It allows you to immediately load/clear the default Security Boot keys, Platform key (PK), Keyexchange Key (KEK), Signature database (db), and Revoked Signatures (dbx). The Platform Key (PK) state will change from Unloaded mode to Loaded mode. The settings are applied after reboot or at the next reboot.

#### **Platform Key (PK)**

Delete PK – Allows you to delete the PK file from your system. Set new PK – Allows you set new PK file.

#### **Key Exchange Key Database (KEK)**

Delete KEK – Allows you to delete the KEK file from your system.

Set new KEK – Allows you set new KEK file.

Append Var to KEK – Allows you append Var to KEK.

#### **Authorized Signature Database (DB)**

Delete DB – Allows you to delete the DB file from your system.

Set new DB – Allows you set new DB file.

Append Var to DB – Allows you append Var to DB.

#### **Authorized Timestamps Database (DBT)**

Delete DBT – Allows you to delete the DBT file from your system.

Set new DBT – Allows you set new DBT file.

Append Var to DBT – Allows you append Var to DBT.

#### **Forbidden Signature Database (DBX)**

Delete DBX – Allows you to delete the DBX file from your system.

Set new DBX – Allows you set new DBK file.

Append Var to DBX – Allows you append Var to DBX.

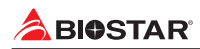

## **3.5 Boot Menu**

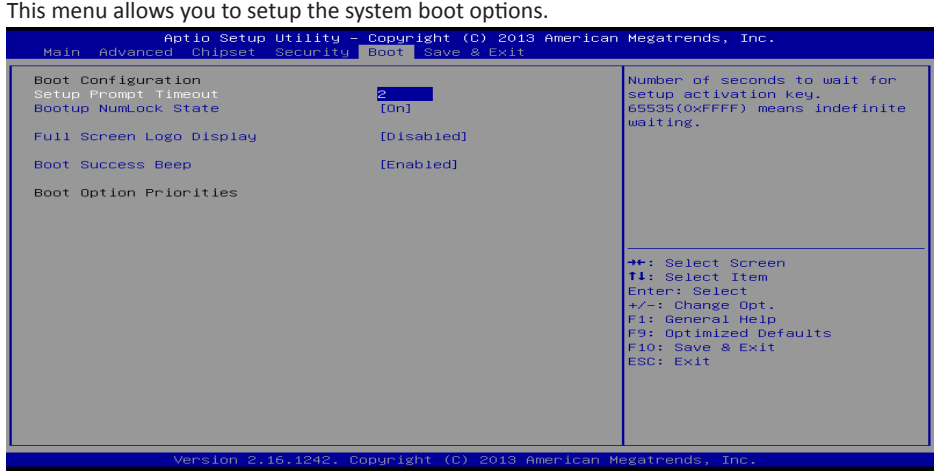

#### **Setup Prompt Timeout**

This item sets number of seconds to wait for setup activation key. Options: 2 (Default)

#### **Bootup NumLock State**

This item selects the keyboard NumLock state. Options: On (Default) / Off

#### **Full Screen Logo Display**

This item allows you to enable/disable Full Screen Logo Show function. Options: Disabled (Default) / Enabled

#### **Boot Success Beep**

When this item is set to Enabled, BIOS will let user know boot success with beep. Options: Enabled (Default) / Disabled

#### **Boot Option**

The items specify the boot device priority sequence from the available devices. The number of device items that appears on the screen depends on the number of devices installed in the system.

## **3.6 Exit Menu**

This menu allows you to load the optimal default settings, and save or discard the changes to

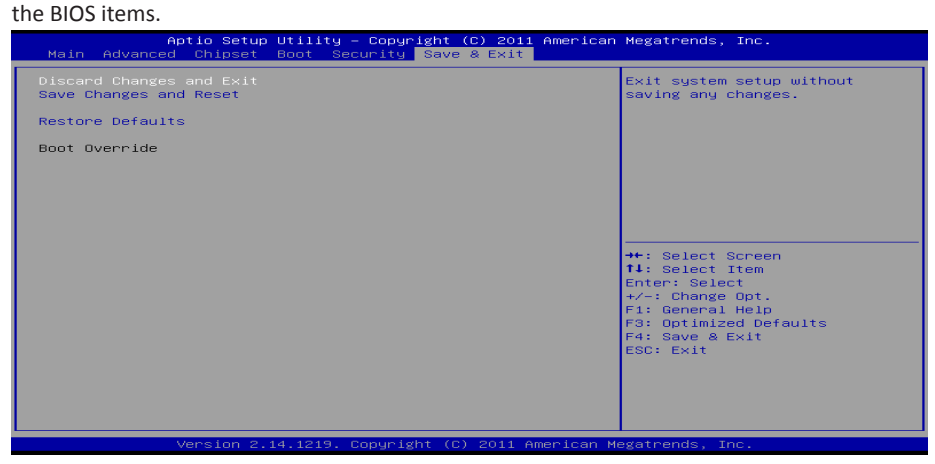

### **Discard Changes and Exit**

Abandon all changes made during the current session and exit setup.

#### **Save Changes and Reset**

Reset the system after saving the changes.

#### **Restore Defaults**

This selection allows you to reload the BIOS when problem occurs during system booting sequence. These configurations are factory settings optimized for this system.

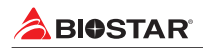

# **Chapter 4: Useful help**

## **4.1 Driver Installation**

After you installed your operating system, please insert the Fully Setup Driver DVD into your optical drive and install the driver for better system performance. You will see the following window after you insert the DVD

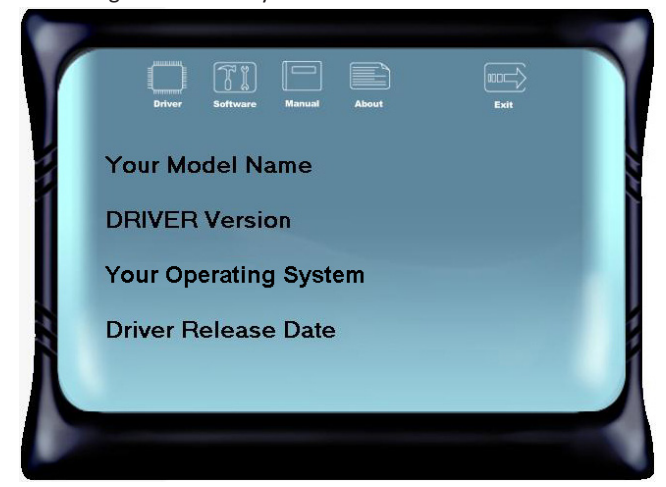

The setup guide will auto detect your motherboard and operating system.

#### $\triangleright$  Note

» If this window didn't show up after you insert the Driver DVD, please use file browser to locate and *execute the file SETUP.EXE under your optical drive.*

#### **A. Driver Installation**

To install the driver, please click on the Driver icon. The setup guide will list the compatible driver for your motherboard and operating system. Click on each device driver to launch the installation program.

#### **B. Software Installation**

To install the software, please click on the Software icon. The setup guide will list the software available for your system, click on each software title to launch the installation program.

### **C. Manual**

Aside from the paperback manual, we also provide manual in the Driver DVD. Click on the Manual icon to browse for available manual.

#### $\triangleright$  Note

» You will need Acrobat Reader to open the manual file. Please download the latest version of Acrobat *Reader software from http://www.adobe.com/products/acrobat/readstep2.html*

## **4.2 AMI BIOS Beep Code**

## **Boot Block Beep Codes**

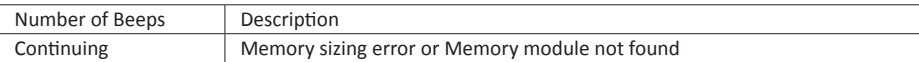

## **POST BIOS Beep Codes**

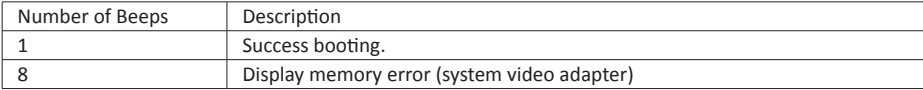

## **4.3 AMI BIOS post code**

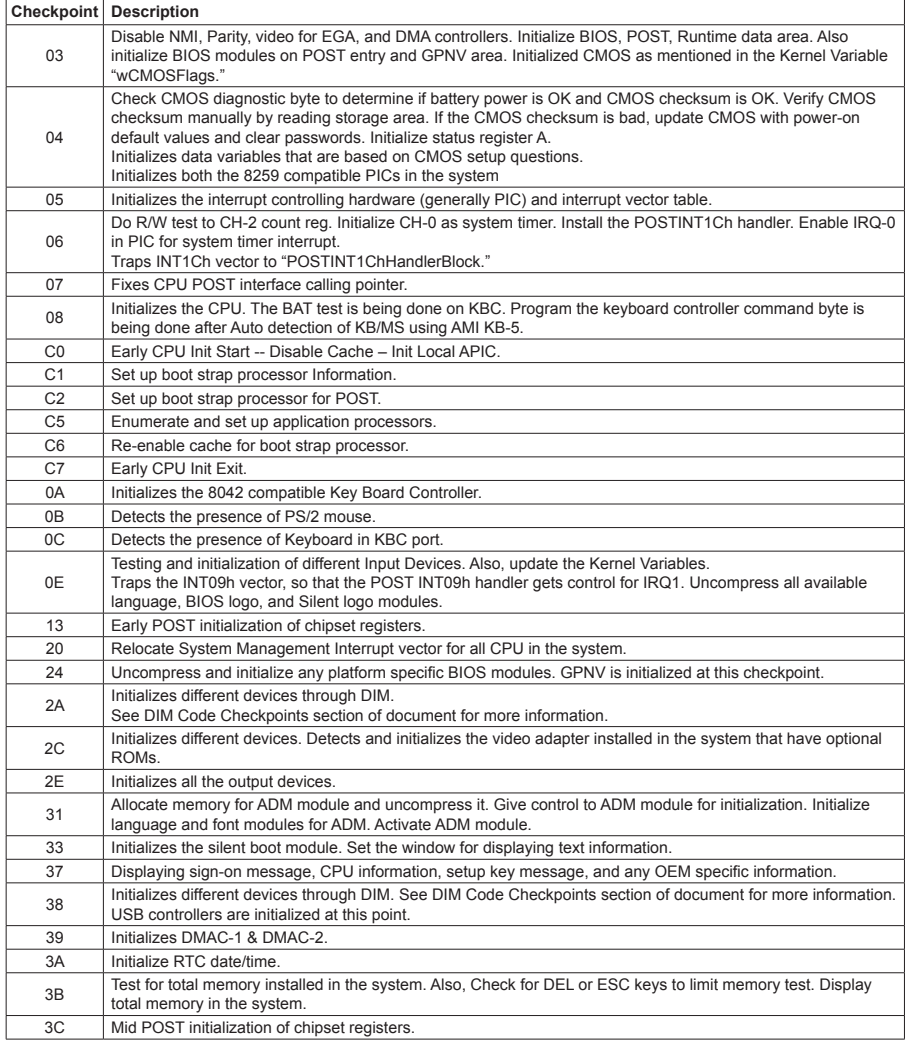

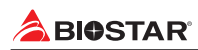

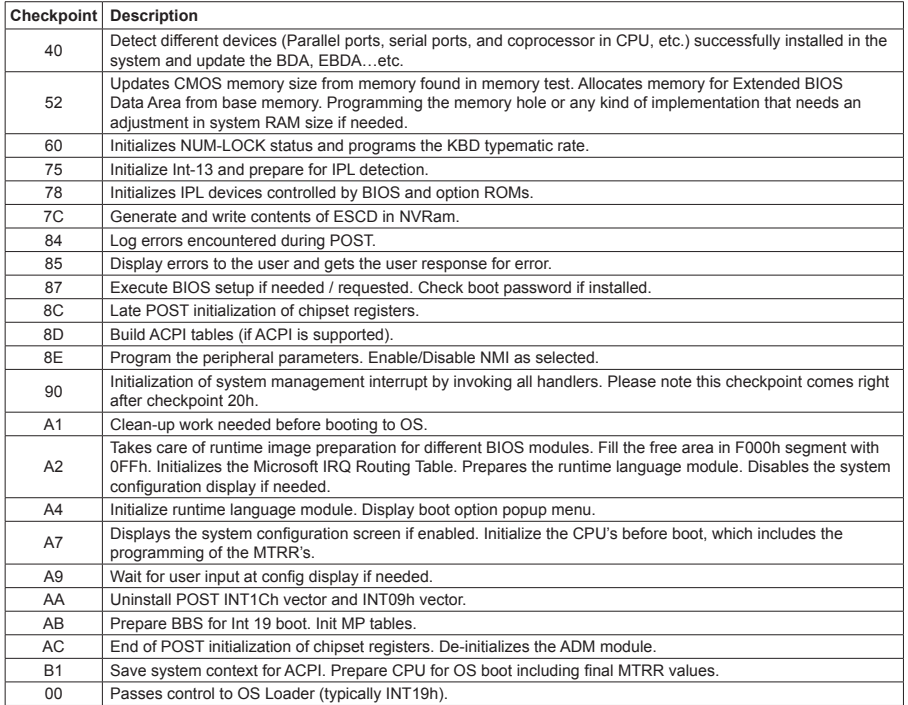

## **4.4 Troubleshooting**

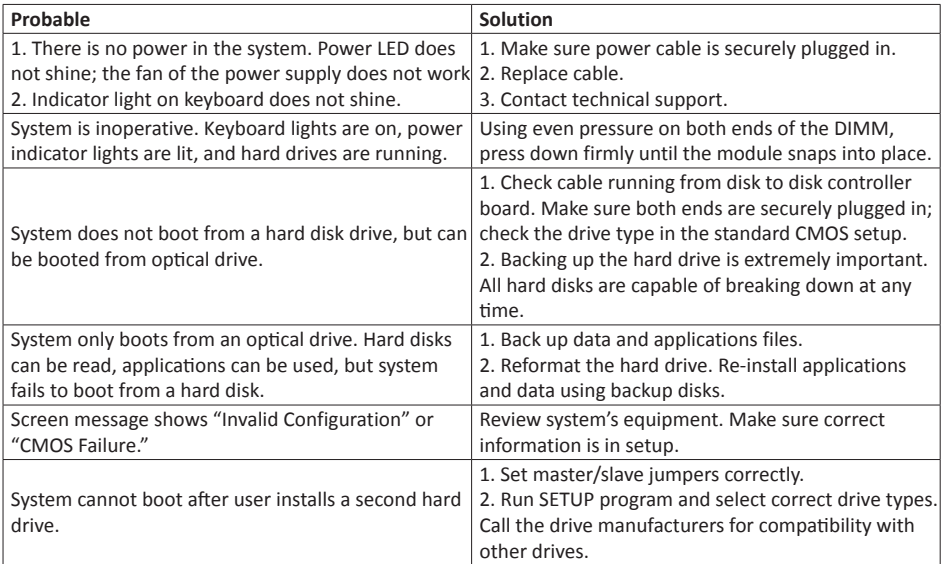

### **CPU Overheated**

If the system shutdown automatically after power on system for seconds, that means the CPU protection function has been activated.

When the CPU is over heated, the motherboard will shutdown automatically to avoid a damage of the CPU, and the system may not power on again.

In this case, please double check:

- 1. The CPU cooler surface is placed evenly with the CPU surface.
- 2. CPU fan is rotated normally.
- 3. CPU fan speed is fulfilling with the CPU speed.

After confirmed, please follow steps below to relief the CPU protection function.

- 1. Remove the power cord from power supply for seconds.
- 2. Wait for seconds.
- 3. Plug in the power cord and boot up the system.

Or you can:

- 1. Clear the CMOS data. (See "Close CMOS Header: JCMOS1" section)
- 2. Wait for seconds.
- 3. Power on the system again.

»*»  Release Date: 2015/11/03*